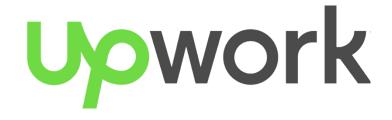

# CENTRL

## **Quick Start Guide**

Managing the Vendor and Assessment Process

#### **Table of Contents**

| <b>5</b>              |
|-----------------------|
| 7                     |
| 7                     |
| 8                     |
| 9                     |
| 10                    |
| 10                    |
| 12                    |
| 13                    |
|                       |
| <b>14</b><br>14<br>14 |
| 14                    |
| 15                    |
| 21                    |
| <b>23</b><br>23       |
| 23                    |
| <b>26</b><br>26<br>27 |
| 29                    |
| 30                    |
| 30                    |
| <b>30</b><br>32       |
| <b>35</b><br>37       |
| 39                    |
|                       |

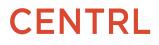

2

#### 4. Viewing Vendor Risk and Data

| 5 .Dashboards and Reports                                                                                                  |                                    |
|----------------------------------------------------------------------------------------------------|------------------------------------|
| <b>Vendor Dashboard</b><br>Navigating to the Vendor Dashboard                                                              | <b>44</b><br>45                    |
| Assessments Dashboard                                                                                                    | 45                                 |
| Assessment Reports<br>Scores by Questionnaire<br>Scores by Section<br>Assignment Status by User<br>Past Due Questionnaires | <b>4</b> 6<br>46<br>46<br>46<br>48 |
| Issues Dashboard                                                                                                    | 49                                 |
| Issues Reports<br>Issues by Questionnaire Report<br>Interacting with CENTRL's Dashboard and Reports                        | <b>50</b><br>50<br><b>52</b>       |
| Support                                                                                                    | 51                                 |
| Follow our Release Notes                                                                                                   | 53                                 |
| Document Version                                                                                                    | 54                                 |

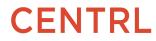

## **CENTRL** Platform

CENTRL is the only inter-company network that can be used by vendors and their clients to exchange, aggregate relevant data. We offer 2 modules:

- 1. **Vendor Connect**: Use this module to manage your vendor risk assessment processes. In Vendor Connect you create, manage and publish questionnaires; evaluate & score the vendor responses; and track remediation & issues. In Vendor Connect you have dashboards to stay on top of your assessments and issues activity, as well as reporting and analytics to analyze and aggregate your vendor risk information.
- 2. **Client Connect**: This module is used by your vendors to respond to your assessments and remediation issues you create

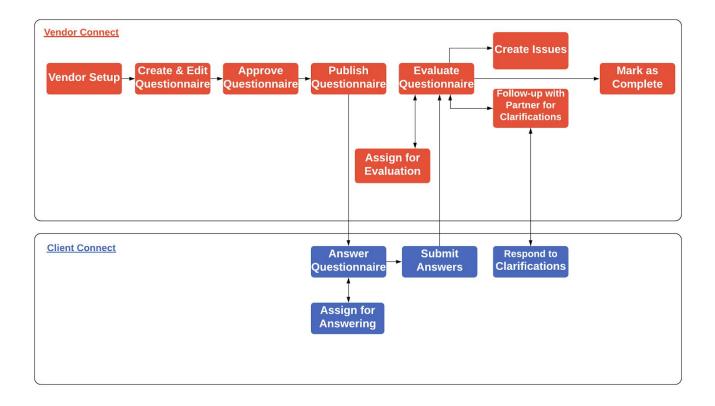

# 1.Vendor Setup

Vendors form the basis of CENTRL's external collaboration and Risk Management Platform. CENTRL's platform allows you to easily publish questionnaires to vendors, track the risk for vendors over time, and analyze the overall risk across all vendors for your organization. In CENTRL's platform, you can easily view and add Vendors if you have the appropriate permissions. Users with the *View Vendor Information* permission have the ability to see information about a vendor including Inherent and Residual Risk, Status, and more. The *Add/Edit Vendor Access* permission allows you to add vendors and edit a Vendor's information.

This section covers the following topics:

- <u>Adding a Vendor</u>
- <u>Managing Vendors</u>

## **Adding a Vendor**

#### Navigating from Vendor Space

Users with appropriate permissions to *Add/Edit Vendor* in their user profile can add Vendors from the Vendor Space.

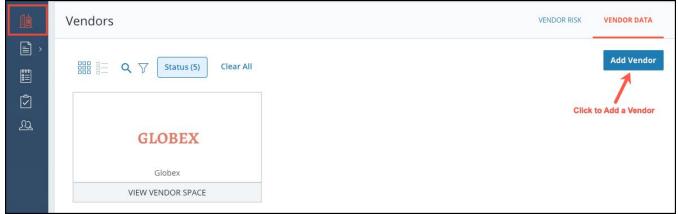

1. Navigate to the Vendor Space and click on the **Add Vendor** button on the top right as shown above.

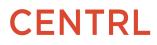

| Address             |                                                                     |
|---------------------|---------------------------------------------------------------------|
| Website             |                                                                     |
|                     |                                                                     |
|                     |                                                                     |
| Spend               |                                                                     |
| \$ 0.00             |                                                                     |
| Contract Start Date |                                                                     |
| mm/dd/yyyy          | ~                                                                   |
|                     |                                                                     |
|                     |                                                                     |
|                     |                                                                     |
| Residual Risk       |                                                                     |
| Select              | ~                                                                   |
|                     | Website Spend \$ 0.00 Contract Start Date mm/dd/yyyyy Residual Risk |

2.Enter the Vendor details here. You have the option to set the Status, Criticality, Spend and Risk levels for the vendor. You can also assign an Internal Owner to the Vendor.

### **Adding an Internal Owner**

| New Vendor                              |   |               | Next: Add Conta |
|-----------------------------------------|---|---------------|-----------------|
|                                         |   |               |                 |
| Risk                                    |   |               |                 |
| Inherent Risk                           |   | Residual Risk |                 |
| Low                                     | ~ | Low           | ~               |
| nternal Owner                           |   |               |                 |
| Email Optional                          |   |               |                 |
| Email Optional<br>jack@acme.com         |   |               |                 |
| jack@acme.com                           |   |               |                 |
| jack@acme.com<br>First Name             |   |               |                 |
| jack@acme.com<br>First Name<br>Optional |   |               |                 |

1.To add an Internal Owner, click on the **Email** field and select an existing user from the list.

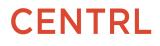

You can also add a new user on-the-fly as an Internal Owner. Please note that the new Internal Owner should have the same email domain as yours. For example, if your domain name is @abc.com, then your Internal owner should also have a domain name ending with @abc.com.
 Enter a first name and last name as shown above. Once done, click on the Next: Add Contact button.

## **Adding a Primary Contact**

| New Vendor      |           |                   | Save Vendor Cancel |
|-----------------|-----------|-------------------|--------------------|
| Primary Contact |           |                   |                    |
| First Name      | Last Name | Email             |                    |
| Molly           | Stevens   | molly@dynamic.com |                    |

1. Here you can enter information for your primary contact. When done, click on the **Save Vendor** button. Your Vendor details have been added.

### **Bulk-Importing Vendors**

System Administrators have the option to bulk import Vendors from an Excel or CSV file that has the data in CENTRL-approved format. This enables users to easily create multiple Vendors at once.

| Q           |                   |               | us                |                  | DISTRIBUTION ORGANIZATION ADVANCED CONFIG.<br>and select Bulk Import<br>Export Data  Add Vendor |
|-------------|-------------------|---------------|-------------------|------------------|-------------------------------------------------------------------------------------------------|
| Vendor Name | Company Name 🗸    | Criticality ~ | Inherent Risk   ~ | Residual Risk  v | Bulk Import                                                                                     |
| Accounts    | accounts.com      |               |                   |                  | 3                                                                                               |
| Lendrite    | Lendrite          | Low           | Severe            | Medium           | 4                                                                                               |
| Manor Inc.  | manor.com         |               |                   | Low              | 1                                                                                               |
| Mike        | gamil.com         |               |                   |                  | 1                                                                                               |
| MyVendor1   | myvendor1.com     |               |                   |                  | 1                                                                                               |
| New vendor  | rocassociates.com |               |                   |                  | 1                                                                                               |
| sampleUser  | NYCB              |               |                   |                  | 1                                                                                               |
| ServPro     | TBD               | Low           | Low               | Medium           | 0                                                                                               |

## **Exporting Vendor Details**

System Administrators have the option to export the vendor details for reporting needs.

| Vendor        |                   |                    | U                                | SER ROLE VENDOR CONTACTS BUSINESS UNITS | DISTRIBUTION ORGANIZATION ADVANCED CONFIG. |
|---------------|-------------------|--------------------|----------------------------------|-----------------------------------------|--------------------------------------------|
| Q             |                   |                    |                                  | Click to ex                             | Download Detailed<br>Report                |
| Vendor Name 🔨 | Company Name $$   | Criticality $\lor$ | Inherent Risk $ \smallsetminus $ | Residual Risk $$                        | Contacts ~                                 |
| Accounts      | accounts.com      |                    |                                  |                                         | 3                                          |
| Lendrite      | Lendrite          | Low                | Severe                           | Medium                                  | 4                                          |
| Manor Inc.    | manor.com         |                    |                                  | Low                                     | 1                                          |
| Mike          | gamil.com         |                    |                                  |                                         | 1                                          |
| MyVendor1     | myvendor1.com     |                    |                                  |                                         | 1                                          |
| New vendor    | rocassociates.com |                    |                                  |                                         | 1                                          |

1. Navigate to the *Vendor* screen from the *System Admin* module. Click on the *Export Data* button and select **Download Detailed Report** as shown above.

### **Attaching Files to a Vendor's Profile**

You have the option to attach files and documentation related to a specific vendor.

|            | C Synamic Inc. Active                  | OVERVIEW    | PROFILE | DOCUMENT REQUESTS | ASSESSMENTS | ISSUES       |
|------------|----------------------------------------|-------------|---------|-------------------|-------------|--------------|
| ^<br>Em Em | Vendor Details Contacts Products Files | Comments    |         |                   | Click to    | attach files |
| تًا<br>ب   | Q                                      |             |         |                   | 1 Atta      | ch Files     |
|            | File ~<br>Upload files                 | Attached On |         | Attached By ~     |             | <u>+</u>     |

Navigate to the Vendor Profile screen and click on the Files link at the top as shown above.
 Click on the Attach Files link to upload files and save to your vendor's profile.

| Dynamic Inc.   | Active   |          |           | OVERVIEW                       | PROFILE | DOCUMENT REQUESTS         | ASSESSMENTS | ISSUES   |
|----------------|----------|----------|-----------|--------------------------------|---------|---------------------------|-------------|----------|
| Vendor Details | Contacts | Products | Files (1) | Comments                       |         |                           |             |          |
|                |          |          |           |                                |         |                           |             |          |
| Q              |          |          |           |                                |         |                           | 🛨 Atta      | ch Files |
| Q<br>File ~    |          |          |           | Attached On  ~                 |         | Attached By ~             | 1 Atta      | ch Files |
|                | ıort.xls |          |           | Attached On  ~<br>lul 29, 2019 |         | Attached By  ~<br>jack Wu | 1 Atta      | ch Files |

3. You have the option to download the attached files using the **Download/Download All** icon. You can also delete the files using the **Delete** icon.

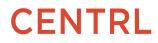

### **Viewing Vendor Profile**

Users who have permissions to *View Vendor Information* in their user profile can view the Vendor details in the Vendor Space. Vendor Information includes the general information of the vendor, the risk for a vendor, and additional custom attributes you can define.

| 訨       | Vendors           |                   | VENDOR RISK | VENDOR DATA |
|---------|-------------------|-------------------|-------------|-------------|
| ^<br>≣≣ | Status (5) Clea   | ır All            |             | Add Vendor  |
| Ś       |                   |                   |             |             |
| ম্র     | GLOBEX            | Dynamic Inc.      |             |             |
|         | VIEW VENDOR SPACE | VIEW VENDOR SPACE |             |             |
|         |                   |                   |             |             |

1. Navigate to the Vendor Space and click on the Vendor name of your choosing.

| Dynamic Inc.          | ctive      | OVERVIEW     | PROFILE  | DOCUMENT REQUESTS | ASSESSMENTS  |
|-----------------------|------------|--------------|----------|-------------------|--------------|
| Vendor Details Cor    | ntacts Pro | oducts Files | Comments |                   | Edit Details |
| Name                  |            |              | Address  | 5                 |              |
| Dynamic Inc           |            |              | N/A      |                   |              |
| Status                |            |              | Website  | •                 |              |
| Active                |            |              | N/A      |                   |              |
| Details               |            |              |          |                   |              |
| Туре                  |            |              | Spend    |                   |              |
| N/A                   |            |              | \$ N/A   |                   |              |
| Criticality           |            |              | Contrac  | t Start Date      |              |
| N/A                   |            |              | N/A      |                   |              |
| Contract Expiration E | ate        |              |          |                   |              |
| N/A                   |            |              |          |                   |              |
| Risk                  |            |              |          |                   |              |
| Inherent Risk         |            |              | Residua  | l Risk            |              |
| N/A                   |            |              | N/A      |                   |              |

2. You can view the **Vendor Details** under the *Profile* tab as shown above.

3. You can view the *Contacts* and *Products* associated with the vendor by visiting the relevant tabs. **Note:** The *Profile* link will appear only if you have appropriate permissions to *View Vendor Information* in your user profile.

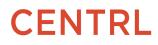

## **Editing Vendor Details**

1. Navigate to the *Vendor Space* and click on the Vendor name of your choosing.

|                |          |          |       | L     | -            | 1        | Edit Detail |
|----------------|----------|----------|-------|-------|--------------|----------|-------------|
| /endor Details | Contacts | Products | Files | Comme | nts          |          | 1           |
| Name           |          |          |       |       | Address      |          | /           |
| Dynamic Inc    |          |          |       |       | N/A          |          |             |
| Status         |          |          |       |       | Website      |          |             |
| Active         |          |          |       |       | N/A          |          |             |
| Details        |          |          |       |       |              |          |             |
| Туре           |          |          |       |       | Spend        |          |             |
| N/A            |          |          |       |       | \$ N/A       |          |             |
| Criticality    |          |          |       |       | Contract Sta | art Date |             |
| N/A            |          |          |       |       | N/A          |          |             |

2. Navigate to the *Profile* screen and click on the Vendor Details tab.

3. Click on the **Edit Details** button to edit.

4. Once done, click on the **Save Changes** button to save the details.

**Note:** You can also add/edit the Contacts and Products information associated with the vendor by visiting the relevant tabs.

## **Updating Vendor Status**

When a new vendor is added, the status will be set to *Active* by default. Users can update the vendor status to *Inactive* if they no longer wish to publish assessments to that vendor.

1. To update the status, navigate to the *Vendor profile* screen and click on the *Edit Details* button.

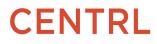

|                       | - Decidente Elles Comme |                     |   | Save Changes  | Cance |
|-----------------------|-------------------------|---------------------|---|---------------|-------|
| endor Details Contact | s Products Files Comme  | nts                 |   | 1             |       |
| Name *                |                         | Address             |   | Click to Save |       |
| Dynamic Inc           | Select Vendor status    |                     |   |               |       |
| Status *              |                         | Website             |   |               |       |
| Select                | ~                       |                     |   |               |       |
| Active                |                         |                     |   |               |       |
| In Contract           |                         |                     |   |               |       |
| In Progress           |                         | Spend               |   |               |       |
| Inactive              |                         | \$ 0                |   |               |       |
|                       | P                       | Contract Start Date |   |               |       |
| New<br>Select         |                         | mm/dd/yyyy          | ~ |               |       |
|                       |                         |                     |   |               |       |

2. Select the status you wish to update to and click on the **Save Changes** button.

3. If you set the Vendor Status to *Inactive*, you will be asked for a confirmation as shown above. Click on **Save Changes** to proceed.

| Save Changes                                       |                                                                   | ×                 |
|----------------------------------------------------|-------------------------------------------------------------------|-------------------|
| Changing the status of a Publish Questionnaires to | /endor to Inactive will result in users r<br>that Vendor anymore. | not being able to |
| Save Changes                                       | Cancel                                                            |                   |

**Note:** Once you have set the vendor status to *Inactive*, you can no longer publish assessments to that vendor. In addition, marking a vendor as *Inactive* will cancel all upcoming assessments for that vendor and a confirmation message will appear.

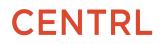

## **Adding Vendor Products**

|            | , | endor Details Contacts <u>Product</u> F | iles (1) Comments |                        |                        |                 | Add Product        |
|------------|---|-----------------------------------------|-------------------|------------------------|------------------------|-----------------|--------------------|
| <b>□</b> → |   | Product Name ~                          | Description ~     | Status ~               | Inherent Risk $ \sim $ | Residual Risk 🗸 | Attached File(s) ~ |
| Ì          |   | Lendrite Fiber                          | N/A               | Pre-Contract Diligence | Severe                 | Low             | 0 File(s)          |
| ይኔ         |   | Lendrite Transactions                   | N/A               | New                    | High                   | Low             | 1 File(s)          |
|            |   | Lendrite Wire Transfers                 | N/A               | In Contract            | High                   | Medium          | 0 File(s)          |
|            |   |                                         |                   |                        |                        |                 |                    |

1. Navigate to the *Vendor Space* and click on the Vendor name you want to add Products for.

2. Click on the **Profile** link at the top. This will display the *Vendor Details*.

3. Within the Profile tab, click on the **Products** link. Here you can view the list of products associated with the selected vendor.

| New Product                                                                 | Save Produ                                |
|-----------------------------------------------------------------------------|-------------------------------------------|
| roduct Details Files                                                        |                                           |
| Name *                                                                      | Status *                                  |
| Product1                                                                    | New                                       |
| Description                                                                 |                                           |
|                                                                             |                                           |
|                                                                             |                                           |
|                                                                             |                                           |
| Details                                                                     |                                           |
| Details<br>Contract Start Date                                              | Contract Expiration Date                  |
|                                                                             | Contract Expiration Date<br>mm/dd/yyyyy ~ |
| Contract Start Date                                                         |                                           |
| Contract Start Date<br>mm/dd/yyyy                                           |                                           |
| Contract Start Date<br>mm/dd/yyyy ~<br>Spend                                |                                           |
| Contract Start Date<br>mm/dd/yyyy ~<br>Spend<br>\$ 0                        |                                           |
| Contract Start Date<br>mm/dd/yyyy ~<br>Spend<br>\$ 0<br>Risk                | mm/dd/yyyy                                |
| Contract Start Date<br>mm/dd/yyyy ~<br>Spend<br>\$ 0<br>Risk<br>Criticality | mm/dd/yyyyy ~                             |

4. Click on the **Add product** button to add a new product.

5. The *New Product* page will appear allowing you to enter product information such as Name, Description, and Status. You also have the option to capture additional information about the product such as the contract start and expiration dates, Spend and Risk Levels.

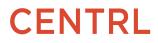

# 2. Managing Assessments

## **Creating a Questionnaire**

Using CENTRL's Assessments module, you can create and publish questionnaires to your vendors. Your vendors will be able to answer the questionnaires on a secure platform with a full audit trail for both you and your vendor.

There are 5 ways to create a Questionnaire:

A.) **Using Industry Standard Templates:** You can create questionnaires using pre-digitized industry standard templates provided by CENTRL. For instance, CENTRL provides industry standard templates such as SIG, SIG Lite, VSAQ.

B.) **Create using an existing questionnaire:** You can create a new questionnaire by using one of the existing questionnaires your company has created as a starting point. You can then add, edit or delete questionnaire items to suit your needs.

C.) **Start new:** You can create a blank questionnaire using the template Start New Questionnaire from the list of templates. You can subsequently add questions, sections, and sub-sections manually from the Edit screen.

D.) **Import using the CENTRL Excel template**: You can also create a new questionnaire by importing an excel file using CENTRL's approved questionnaire template.

Note: The CENTRL's Excel template does not support the following during Import:

- Follow up Questions
- Table format Answer Type

## **Navigating to Manage Questionnaires**

| <u>ė</u> | Manage Questionnair                                             | CCS DASHBOARD MY AS                                              | SSIGNMENTS ACTIVE ASS | SESSMENTS UPCOMING A             | SSESSMENTS MANAGE QUEST | TIONNAIRES REPOR |
|----------|-----------------------------------------------------------------|------------------------------------------------------------------|-----------------------|----------------------------------|-------------------------|------------------|
|          | Show : Active ~                                                 | <b>Q</b> 7                                                       |                       |                                  |                         |                  |
| ]        | Name ~                                                          | Description                                                      | Updated On 🔺          | Status 🗸                         | Action                  | ſ                |
| 3        | Web Application Security<br>Questionnaire - 1.0<br>19 Questions | Google VSAQ - Web<br>Application Security<br>Questionnaire - 1.0 | Jul 29, 2019          | Published<br>Total Send Count: 2 | PUBLISH TO MORE 🗸       | ]:               |

- 1. Navigate to the **Assessments** module from the left sidebar and click on the **Manage Questionnaires** screen as shown above.
- 2. Click on the **Create New** button to create a new questionnaire.

To learn more about this feature, click on this link: <u>Creating A Questionnaire</u>

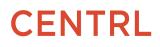

## **Editing a Questionnaire**

Once a questionnaire is created, you have the flexibility to customize your questionnaire to suit your needs. You can add or edit questions, sections, sub-sections, and follow up questions. You also have the ability to change the existing format and properties of your questionnaire.

**Note:** Questionnaires can be edited only if they are in *Draft* status and have not been Approved yet.

Please click on the links below to learn more on how you can edit the questionnaires.

- Adding a Section or Question
- <u>Moving a Section or Question</u>
- <u>Adding Reference Documents in Questionnaires</u>
- <u>Selecting Answer Types</u>
- Marking a Question as Mandatory
- Follow Up Questions
- <u>Request Documents</u>
- Add Tips to Answer
- Adding Instructions for Evaluator
- Modifying the Questionnaire Name, Version, and Description
- <u>Mapping Attributes</u>
- Modifying the Score Key and Grading Rubric

### **Approving a Questionnaire**

In CENTRL's workflow, you can only publish questionnaires that have been approved. When a questionnaire is created, the questionnaire starts in a Draft status and eventually transitions to either an Approved or Published questionnaire.

Users who have the Approve permission enabled in their user profile or who are Questionnaire Admins can approve a questionnaire.

1.Navigate to the Manage Questionnaires screen and click on the Approve button. This will open the edit screen for the questionnaire.

| lanage Questionnai                                              | res DASHBOARD MY ASS                                             | IGNMENTS ACTIVE ASS | ESSMENTS UPCOMING AS             | SSESSMENTS MANAGE QUESTIONNAIRES REPOR |
|-----------------------------------------------------------------|------------------------------------------------------------------|---------------------|----------------------------------|----------------------------------------|
| now : Active ~                                                  | <b>Q</b> 7                                                       |                     |                                  | Create Ne                              |
| Name 🗸                                                          | Description                                                      | Updated On 🔺        | Status 🗸                         | Action Click to Approve                |
| Data Center Security<br>Questionnaire - 1.0<br>10 Questions     | Physical & Data Center<br>Security Questionnaire-<br>2019        | Jul 29, 2019        | Draft                            | Approve                                |
| Web Application Security<br>Questionnaire - 1.0<br>19 Questions | Google VSAQ - Web<br>Application Security<br>Questionnaire - 1.0 | Jul 29, 2019        | Published<br>Total Send Count: 2 | PUBLISH TO MORE V                      |

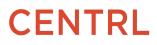

2.You can review/edit the questionnaire. When ready to approve, click on the Approve button at the top.

| Manage Questionnaires / Data Center Security Questionnaire / Edit<br>Data Center Security Q<br>Draft⊙ | Approve           |
|----------------------------------------------------------------------------------------------------|-------------------|
| () EDIT QUESTIONS > (2) SCORE KEY                                                                     | Click to Approve  |
| Section   View: All     Questions: 10   Documents: 0                                                  |                   |
| QI. Questionnaire Instructions                                                                        | Edit Instructions |
| + A. Security at the Office [5 Questions]                                                             | 1                 |
| + B. Data Center Security [4 Questions]                                                               | 1                 |
| + C. Feedback [1 Questions]                                                                           | :                 |

3.A modal will appear which allows you to tag an internal user in your organization and add a comment. Click on the Approve link to confirm.

## **Publishing a Questionnaire**

When you publish a questionnaire to your vendor, they will be able to respond to your questionnaire using CENTRL's secure online platform. CENTRL allows you to publish questionnaires that are approved or already published. Furthermore, you can publish a questionnaire only if you have the Publish permission enabled.

Publishing an Assessment from the Manage Questionnaires screen is only a 3-step process as opposed to the 4-step process from the Active Assessments because the questionnaire is already selected. **Steps for Publishing a Questionnaire** 

| Show : Active ~                                                 | Q 7                                                              |              |                                  |                         |
|-----------------------------------------------------------------|------------------------------------------------------------------|--------------|----------------------------------|-------------------------|
| Show.                                                           | X Y                                                              |              |                                  |                         |
| Name ~                                                          | Description                                                      | Updated On 🗸 | Status 🗸                         | Action Click to Publish |
| Web Application Security<br>Questionnaire - 1.0<br>19 Questions | Google VSAQ - Web<br>Application Security<br>Questionnaire - 1.0 | Jul 29, 2019 | Published<br>Total Send Count: 2 | PUBLISH TO MORE V       |
| Data Center Security<br>Questionnaire - 1.0<br>10 Questions     | Physical & Data Center<br>Security Questionnaire-<br>2019        | Jul 29, 2019 | Draft                            | Publish to Multiple     |

Navigate to the **Manage Questionnaires** screen and click on the **Publish** button as shown above. This will bring up the *Start & Publish Assessment* screen.

**Note**: Alternatively, you can also publish from the Edit screen if you want to review your questionnaire again and then publish to your vendor. When you are ready to publish, click on the **Publish** button on the top as shown above. This will bring up the *Start & Publish Assessment* screen. **Step 1: Select Vendor** 

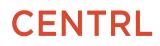

|                                        | $\checkmark$ |         |                  |          |                      |  |
|----------------------------------------|--------------|---------|------------------|----------|----------------------|--|
|                                        | Vendor       | Contact | Review & Publish | n        |                      |  |
| Who are you assessing?                 |              |         |                  |          |                      |  |
|                                        |              |         |                  | Su       | immary               |  |
| 🖺 Globex 🗸                             | View All     |         |                  | 伯        | Globex               |  |
|                                        |              |         |                  | M        | Loan Approval        |  |
| 🕅 Loan Approval                        |              |         |                  | ٢        | Initial Risk Assessm |  |
| 🖾 Loan Approval 🛛 👻                    |              |         |                  | 688<br>1 | Web Application Secu |  |
|                                        |              |         |                  | lo       | Contact              |  |
| What is the purpose of the assessment? |              |         |                  |          |                      |  |
| Initial Risk Assessment ×              |              |         |                  |          |                      |  |
| What Purpose should I choose? Show     |              |         |                  |          |                      |  |
| 1                                      |              |         |                  |          |                      |  |

The first step is to select a **Vendor** for whom the Assessment is being created. You can also optionally select the product. Click on the **Next** button to proceed.

**Note:** You also have the option to add a new Vendor and Product by typing in the name of the Vendor/Product. Also, you cannot publish to Vendors that are marked as Inactive.

#### Step 2: Select Contact

| Vendor Contact Review & Publish                                                                                                    | 1                               |
|----------------------------------------------------------------------------------------------------|---------------------------------|
| Who is going to answer this questionnaire?                                                                                                    | Summary                         |
| External Vendor Contact                                                                                                    | 伯 Globex Edit                   |
| Send out the questionnaire to an external Vendor.                                                                                                    |                                 |
| 2 rio@globex.com                                                                                                    | Loan Approval Edit              |
|                                                                                                    | Pre-Contract Due-Dil Edit       |
| 🔘 Internal Business Unit Contact                                                                                                    | 🖺 Web Application Secu          |
| Send out the questionnaire to an internal business unit contact. This can be done in order to assess an internal<br>unit, a product (or config name, ex: site location) provided by the internal unit, or an external product used by the<br>internal business unit. | rio@globex.com (Vendor Contact) |
| ⊖ Me                                                                                                    |                                 |
| Assign the Questionnaire to yourself in order to start answering and evaluating. You can collaborate with internal<br>users by assigning the whole questionnaire, sections or individual questions to them after Publishing.                                         |                                 |
| 1                                                                                                    |                                 |

Select a recipient and click on the **Next** button to proceed.

In this step, you can select who is going to answer this questionnaire.

The following options are available:

- **External Vendor Contact** You can select this option when you are publishing the questionnaire to your external vendor. You can then select an existing vendor contact or add a new vendor contact.
- Internal Business Unit Contact You can select this option when you are publishing the questionnaire to an internal business unit contact. This can be done to assess an internal unit, a product (or config name, ex: site location) provided by the internal unit, or an external product used by the internal business unit. You can then select or add the internal user.
   To learn more on Publishing to Internal Business Unit Contact, see following article: Publishing to Internal Business Unit Contact, see following article: Publishing to Internal Business Unit Contact
- **Me** You can select this option if you are answering the questionnaire on behalf of your Vendor. For example, when you are conducting *On-site Audits* or if you have the answers through other sources. To learn more on Self-publishing, see following article: <u>Self-publishing Questionnaires- Answer on Behalf of a Partner</u>

#### Step 3: Review and Publish

| Start & Publish Assessment                  |                                 | с |
|---------------------------------------------|---------------------------------|---|
|                                             | Vendor Contact Review & Publish |   |
| Review                                      |                                 |   |
| Accounts Edit                               |                                 |   |
| 🖾 Risk Edit                                 |                                 |   |
| le Other Edit                               |                                 |   |
| Web Application Security Questionnaire Test |                                 |   |
| henry@accounts.com (Vendor Contact) Edit    |                                 |   |
| Publish On                                  |                                 |   |
| 04/17/2020 (Today) ~                        |                                 |   |
| Period                                      |                                 |   |
| Select Period 🗸                             |                                 |   |
| Prepopulate Answers ③ Manage                |                                 |   |
| ⊕Add Repeat ①                               |                                 |   |
| Answering Due Date 🕕                        |                                 |   |
| 05/17/2020 ~                                |                                 |   |
| Evaluation Due Date                         |                                 |   |
| 08/15/2020 ~                                |                                 |   |

The final step is to review the selected details, publish date, and due date for the Assessment. You can also add an optional Period for the Assessment and a message to send out to your Vendor. Click on the **Publish** button to publish your assessment to the intended recipient. Once the questionnaire is published, you can view the Assessment in the *Active Assessments* screen.

**Note**: An email notification will be sent to the recipient once the Assessment has been Published.

#### **Publishing to Multiple Vendors**

Using this feature, Questionnaires can be published to multiple vendors at a time to streamline publishing a questionnaire to various vendors.

To learn more about publishing to multiple vendors, see the following article: <u>Publishing to Multiple Partners</u>

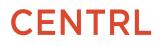

## **Publishing Multiple Questionnaires**

This feature allows users to publish multiple assessments at the same time to a single recipient without having to publish them one by one.

To learn more about publishing to Multiple Questionnaires, see the following article: <u>Publishing Multiple Questionnaires</u>

#### **Publishing from Active Assessments**

In addition to the above, an existing questionnaire Can also be published directly from the Active Assessments.

| Active Assessments | S         | DASH        | BOARD MY ASSIGNMENTS | ACTIVE ASSESSMENTS | UPCOMING ASSESSMENTS | MANAGE QUESTIONNAIRES | S REPO |
|--------------------|-----------|-------------|----------------------|--------------------|----------------------|-----------------------|--------|
| Show : Active ~    | QY        |             |                      |                    |                      | Start New As          | sessm  |
|                    |           |             |                      |                    |                      |                       |        |
| Name ~             | Partner 🗸 | Recipient ~ | Published On 🗸       | Due Date 🗸         | Status 🗸             |                       |        |

Navigate to *Active Assessments* screen and click on the **Start New Assessment** Button as shown above. This will bring up the *Start & Publish Assessment* screen, the first step in a 4-step publishing process.

For more details on this alternative flow for publishing an assessment, please see this article: <u>Starting</u> <u>a new Active Assessment</u>.

### **Pre-populating Answers**

Users can pre-populate an assessment with answers provided in previous assessments or mapped attribute values if any are available. This enables users to compare an answer with previous ones if anything has changed at the time of Evaluation.

| Review<br>① Accounts can<br>⑤ Review<br>Ø Other can<br>Ø Other can | Vendor Contact Review & Publish |  |
|--------------------------------------------------------------------|---------------------------------|--|
| Accounts (det     Sek Edit                                         |                                 |  |
| III Risk Edit                                                      |                                 |  |
|                                                                    |                                 |  |
| The Other For                                                      |                                 |  |
| A                                                                  |                                 |  |
| Google VSAQ - Web Applicatio                                       |                                 |  |
| Anny@accounts.com (Vendor Contoct) Edit                            |                                 |  |
| Publish On                                                         |                                 |  |
| 04/16/2020                                                         |                                 |  |
|                                                                    |                                 |  |
| Period                                                             |                                 |  |
| Select Period Toggle to enable pre-populate feature                |                                 |  |
| O Prepopulate Answers ⊙                                            |                                 |  |
| ⊙Add Repeat ⊙                                                      |                                 |  |
| Answering Due Date 💿                                               |                                 |  |
| 05/16/2020                                                         |                                 |  |
| Evaluation Due Date                                                |                                 |  |
|                                                                    |                                 |  |
|                                                                    |                                 |  |
|                                                                    |                                 |  |
|                                                                    |                                 |  |
| Message Optional                                                   |                                 |  |
| Message Optional<br>Message Optional<br>With the Message fore      |                                 |  |
| 05/16/2020 v                                                       |                                 |  |

To learn more about Pre-populate answer feature, see the following article: Pre-populating Answers

## Managing the Pre population Setting

| Start & Publish Assessment                                                           |                                  | C |
|--------------------------------------------------------------------------------------|----------------------------------|---|
|                                                                                      | Partner Contact Review & Publish |   |
| Review                                                                               |                                  |   |
| A Nestco Inc Edit                                                                    |                                  |   |
| Product Edit                                                                         |                                  |   |
| iii Risk Assessment                                                                  |                                  |   |
| Stu@nestco.com (Partner Contact<br>Additional Recipients: Edit<br>gabriel@nestco.com |                                  |   |
| Publish On                                                                           |                                  |   |
| 01/31/2020 (Today)                                                                   | ×                                |   |
| Period                                                                               |                                  |   |
| Select Period                                                                        | ×                                |   |
| Add Repeat      Answering Due Date                                                   | e ← Click to Manage              |   |
| 03/01/2020                                                                           | ×                                |   |
|                                                                                      |                                  |   |

1. From the *Review and Publish* screen, click on the **Pre-populate Answers** toggle switch to enable pre-population and click on the **Manage** button.

| A. Risk Assessment and Treatment                                                                                       |    |                        |   | Prepopulate |
|----------------------------------------------------------------------------------------------------|----|------------------------|---|-------------|
| B. Security Policy                                                                                                    |    |                        |   | Prepopulate |
| C. Organizational Security                                                                                             |    |                        | 0 | Prepopulate |
| C.1 Is there a respondent information security function responsible for security initiatives? If yes, does it include: | No | No Files<br>No Comment | 8 | Prepopulate |
| C.2 Do external parties have access to Scoped Systems<br>and Data or processing facilities? If yes, Is:                | No | No Files<br>No Comment | 0 | Prepopulate |
| D. Asset Management                                                                                                    |    |                        |   | Prepopulate |
| E. Physical and Environmental Security                                                                                 |    |                        |   | Prepopulate |

2. Within the *Pre population Setting* screen, you can enable or disable the Prepopulate Answer setting for any question, follow-up question, or an entire section as per your requirement.

3. Once done, click on the **Save** button.

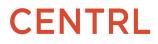

## **Pre-populating Evaluation Grades**

Evaluation grades or scores will also be automatically pre-populated if the answer remains unchanged. This will reduce time in re-evaluating the response.

For example, using the pre-population feature, for a newly published assessment, if the answer remains the same i.e. "Yes", then the evaluation grade- "Good" will also be automatically carried over.

## **Change the Assessment Owner**

| Active Assessments                      |               | DASHBOARD     | MY ASSIGNMENTS                 | ACTIVE ASSESSMENTS | UPCOMING ASSESSME | NTS MANAGE      | QUESTIONNAIRES REPO           |
|-----------------------------------------|---------------|---------------|--------------------------------|--------------------|-------------------|-----------------|-------------------------------|
| Show : Active ~                         | <b>Q</b> 7    |               |                                |                    |                   |                 | Start New Assessme            |
| Name ~                                  | Vendor $\sim$ | Service ~     | Purpose 🗸                      | Published On 🗸     | Due Date 🗸        | Status ~        | Click                         |
| Web Application Securit<br>19 Questions | Dynamic Inc.  | Lending       | Other                          | Jul 29, 2019       | Sep 30, 2019      | 0%<br>Published | 19 Pending<br>Q 0 In Review   |
| Web Application Securit<br>19 Questions | GLOBEX        | Loan Approval | Pre-Contract Due-<br>Diligence | Jul 29, 2019       | Sep 30, 2019      | 0%<br>Published | 0 Not Assigned                |
|                                         |               |               |                                |                    |                   |                 | Go To Overview<br>View Report |
|                                         |               |               |                                |                    |                   |                 | Download All File             |
|                                         |               |               |                                |                    |                   |                 | Extend Due Date               |
|                                         |               |               |                                |                    |                   |                 | Change Owner                  |

- 1. Navigate to the **Active Assessments** screen from the Assessments module.
- 2. Click on the **3 dots** icon for the appropriate Assessment, and click **Change Owner**.
- 3. Select a new Owner from the dropdown list and click on the **Change** button.

Please note that the contact will receive an email notification when the Owner is changed.

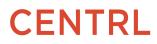

## **Changing the Recipient for an Assessment**

| Show : Active               | • <b>۹</b> ۷ |                            |                |                                              |                                     |                           | Start New A                                             | Assessme   |
|-----------------------------|--------------|----------------------------|----------------|----------------------------------------------|-------------------------------------|---------------------------|---------------------------------------------------------|------------|
| Vendor ~                    | Service ~    | Purpose 🗸                  | Published On 🗸 | Answers Due ${\scriptstyle\lor}$             | Evaluation Due ${\scriptstyle\lor}$ | Click on the<br>Status ~  | 3 dots and select Chang                                 | e Recipier |
| Dayrep                      | Payments     | Other                      | Dec 18, 2019   | Jan 18, 2020                                 | Apr 20, 2020                        | 0%<br>Published           | 0 Not Assigned                                          |            |
| . PIDE INC.<br>Pide Inc.    | Risk survey  | Survey                     | Dec 18, 2019   | Jan 17, 2020<br>Received: Dec 23, 2019       | Apr 16, 2020                        | 0%<br>In Progress         | Go To Overview<br>View Report                           | : 💁        |
| Dynamic Inc.<br>Dynamic Inc | Lending      | Initial Risk<br>Assessment | Dec 9, 2019    | <b>Jan 8, 2020</b><br>Received: Dec 23, 2019 | Apr 7, 2020                         | 10%<br>In Progress        | Download All Files<br>Edit Period<br>Change Due Date(s) |            |
| Dynamic Inc.                | N/A          | Initial Risk<br>Assessment | Dec 9, 2019    | Jan 8, 2020<br>Received: Dec 9, 2019         | Apr 7, 2020                         | 89%<br>In Progress        | Change Owner<br>Change Recipient                        | •          |
| - Dynamic Inc.              | N/A          | Initial Risk<br>Assessment | Dec 9, 2019    | Jan 8, 2020                                  | Apr 7, 2020                         | Completed<br>Dec 09, 2019 | Assignment Properties<br>Delete                         | •          |

1.Navigate to the **Active Assessments** screen from the Assessments module.

2.Click on the **3 dots** and select **Change Recipient** to select an alternate recipient.

3. Click on the **New Owner** and select a new recipient from the drop-down list.

You can also add a new recipient on-the-fly by entering their email address.

To learn more about Managing Assessment, click on the links below:

- Deleting An Assessment
- Deleting an Assessment
- <u>Archiving Assessments</u>
- Editing the Period for an Assessment
- <u>Changing the Due Date for an Assessment</u>
- <u>Assessment Overview Page</u>
- Previewing and Downloading an Assessment

#### **Evaluating Answers**

The Questionnaire Owner can begin the evaluation process once the answers from your vendor are received. You can either receive the answers individually or all at once, and you will receive an email notification in either case. The process of evaluating answers is the same for both cases. While evaluating a questionnaire, users have the following options:

- <u>Navigating to Assessment</u>
- <u>Using Filters</u>
- Evaluating Answers

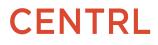

- Evaluating Follow-up Questions
- <u>View Changed Answers and Compare Answers</u>
- <u>Grading an Answer</u>
- <u>Scoring an Answer</u>
- Evaluating an Assessment with Multiple Grading Scales
- <u>Reopening Questions</u>
- Question History in Evaluation
- <u>Revoking Questions</u>
- <u>Review an Assessment</u>
- <u>Changing Owners for a Published Assessment</u>
- <u>Responding to an Evaluation Assignment</u>
- <u>Submitting Individual Assignments</u>
- <u>Submitting Multiple Assignments</u>

#### **Navigating to Assessment**

#### From Email

| Dynamic Inc.                                                                                                  |
|----------------------------------------------------------------------------------------------------|
| Jack,                                                                                                    |
| Molly Stevens from Dynamic Inc. has submitted back responses for: Web Application Security Questionnaire 1.0. |
| Submitting all answers!                                                                                       |
| View Assessment                                                                                               |
| If you have any questions, please visit http://supportcenter.oncentrl.com                                     |

When your vendor submits the answers for an Assessment, you will be notified via email with the Id and name of the question. You have the option to navigate to an individual question by clicking on the Id of the question. You can also navigate to the questionnaire by clicking on the *Review Questionnaire* button.

## **Using Filters**

|                       | Filters 1              | V 🛛 🛛 Docume     | nts (0) 👘 🕐 Pending ( <b>2</b> ) 👘 | 🔍 In Review (17) 👘 🎯 Evaluated ( | 17) Satisfactory (2.33/5) | Review |
|-----------------------|------------------------|------------------|------------------------------------|----------------------------------|---------------------------|--------|
|                       | Section                |                  |                                    |                                  |                           |        |
| ections               | Status                 | Pending          | ication                            |                                  |                           |        |
| and the second second | i Assigned             | In Review        | isation Motods                     |                                  |                           |        |
| Questions             | Answer                 | In Review - Not  |                                    | Ita                              | · ·                       |        |
|                       | Observed Answer        | In Review - Not  | In Review (E                       | valuated)                        | 😫 🌍 🕀 Clarification       |        |
| Security              | Evaluated              | In Review - Eval | ua                                 |                                  |                           |        |
| 4000000               | Evaluation Grade       |                  | What frameworks (if any)           | does this application require?   |                           |        |
| Feedbac               | Clarification Click to | apply filters    | ✓ Answer Received Jun 22           | , 2020 -10:00 AM                 |                           |        |
| Question              | Last Updated By        | Assigned         | NIST                               |                                  |                           |        |
|                       | Apply Clear            |                  |                                    |                                  |                           |        |

Filters on the top left provide the ability to filter by multiple dimensions such as the status of a question or whether or not a question has been evaluated.

To filter on your questionnaire, select the filtering criteria you desire and click on the **Apply** button.

## **Add Observed Answers**

During an evaluation, you have the option to add observed answers to questions. Observed Answers are particularly useful when you have answers to questions that have been received outside of CENTRL. For example, you have conducted an onsite audit or you have asked a similar question in past assessments.

Click <u>here</u> to learn more about adding observed answers.

## **Assigning Questions or Section for Evaluation**

During the process of Evaluating an Assessment, you assign a set of questions and/or sections to your colleagues. This feature allows you to easily and efficiently complete the evaluation process by assigning questions and sections to the appropriate subject matter expert.

When the *Assignees* have completed their assignments, they can submit the questions back to you to complete the evaluation process.

When you assign a question, the Assignees can view all their Assignments under the *My Assignments* tab. The Assignees are given the same options for evaluating a question as the Questionnaire Owner. When an assignee submits back an evaluated question, you will become the new assignee so you can review the question. Similarly, you can view all your assignments in the *My Assignments* tab.

#### Assigning an Individual Question

|                                              | ions Last Evaluated Jun 22nd 2020                                                        | Evaluate Overview |
|----------------------------------------------|------------------------------------------------------------------------------------------|-------------------|
| Filters 1 V Docum                            | nents (0) 🛛 🧑 Pending (2) 👘 Q. In Review (17) 👘 🤡 Evaluated (17) 👘 Satisfactory (2.33/5) | Review            |
| Sections Bulk Assignments                    | 1.1.Application Metadata Select assign question                                          |                   |
| 1. Application<br>15 Questions Not Assigned  | 1.1.3 In Review (Evaluated)                                                              |                   |
| 2. Security Contacts 1 Question Not Assigned | What frameworks (if any Assign To: Select Assignee                                       |                   |
| 3. Feedback<br>1 Question Not Assigned       | NIST Message:                                                                            |                   |
|                                              | Description     Add Message       Answer Grade:     Answer Grade:                        |                   |
|                                              | Good                                                                                     |                   |
|                                              |                                                                                          |                   |
|                                              | 1.2.Vulnerability Reporting and Management                                               |                   |
|                                              | Submit Clarifications (0) Complete Assessment                                            |                   |

1. Navigate to your question and click on the **Assign** icon as shown above.

2. Click on the **Select User** dropdown and select an existing user/assignee. You can enter an optional message for the new Assignee.

3. Once done, click on the **Assign** button.

### **Bulk-assigning Questions**

The "Bulk Assignments" feature allows you to bulk-assign an entire section or sections, or individual questions, or assigning an entire assessment for evaluation.

| Active Assessment   Monsters Inc.   Energy     Due Diligence Questionnai ①   285 Question | 15                                         | Evaluate Overview |
|-------------------------------------------------------------------------------------------|--------------------------------------------|-------------------|
| Filters 1 V Documents V Q In F                                                            | Review (285) 🛛 🥏 Evaluated (57)            | Review            |
| Sections Bulk Assignments                                                                 | 2. Asset safety and Custody                |                   |
| 1. Credentials<br>57 Questions Not Assigned                                               | 2.1.Regulations, laws and market practices |                   |
| 2. Asset safety and Custody<br>59 Questions Not Assigned                                  | 2.1.1       In Review (Not Evaluated)      |                   |
| 3. Risk Mitigation<br>110 Questions Not Assigned                                          | Observed Answer     Legal Requirements     |                   |
| 4. Your Systems<br>23 Questions Not Assigned                                              | Market Practices Attach File               |                   |
| 5. Core Services<br>36 Questions Not Assigned                                             | Add Comment                                |                   |
|                                                                                           | © Evaluation<br>Score:                     |                   |
|                                                                                           | Add Score of 20                            |                   |
|                                                                                           |                                            |                   |

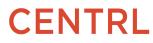

1. To bulk-assign questions, click on the **Bulk Assignments** link at the top left.

| Active Australiant   Montarts Inc.   Integy Due Dilligence Questionnal 0   285 Questions                                                                                                    | Evaluate Overview                            |
|----------------------------------------------------------------------------------------------------|----------------------------------------------|
| Filters 1 V B Documents V Q In Review (285) Scaluated (57)                                                                                                    | Review                                       |
| 1.2.3 Please state the full legal addresses of your Head Office and the locations and full legal addresses of any departments that outsourced suppliers.                                                                                                    | Click on the checkboxes to                   |
| 1.2.4 Please provide an overview of your expertise in the market and how you differentiate yourselves from your competitors.                                                                                                    | assign multiple questions                    |
| <ul> <li>1.3. Your Regulatory Environment Go To Sub-Section</li> </ul>                                                                                                    | Click to select an entire section            |
| 1.3.1 Where your Securities Services business (including custody, banking and securities services) is regulated and licenced by an or<br>responsible and the frequency with which the approval or license is renewed. Please provide as an attachment a copy of the current ap |                                              |
| 1.3.2 Has your regulator(s) raised any material issues in respect of your Securities Services, Custody and Banking activities within the las                                                                                                    | st 12 months? Not Assigned                   |
| 1.3.3 If you are a branch of an entity incorporated in another country, please explain the division of regulatory responsibility between h                                                                                                    | nost and home state regulators. Not Assigned |
| 13.4. Diasea confirm that you commission local canditans consistentiate in colution to the acoustion of custods consister in your lusicelistic                                                                                                    | ion Mot Arrianad 🗖                           |
| 0 Question(s) Selected                                                                                                    | Back Assign (0)                              |

2. Select the questions you want to assign to your colleague using the checkboxes on the right.

3.Once done, click on the **Assign** button.

## **View Changed Answers and Compare Answers**

When users who have enabled pre-population while publishing an assessment receive answers from their answering partners, they have the option to identify and view answers that have been changed using *Quick Filters* 

Please note that this feature is only available to users in the scenarios mentioned below:

- 1. When users pre-populate an assessment with answers provided in previous Assessments.
- 2. When users pre-populate an assessment with mapped attribute values if any.

To learn more about Viewing Changed and Compare Answers, Click on the following article: <u>View</u> <u>Changed Answers and Compare Answers</u>

### **Creating Clarifications:**

Clarifications allow you to ask for additional information from your vendor if their answer did not provide enough information. When you send a clarification to your vendor, they will have the ability to provide additional information and /or attach documents. All of the clarification questions, responses and comments are recorded at the question level for easy tracking.

#### Step 1: Creating a Clarification

Clarifications can only be created for questions in an *In-Review* status.

| Active Assessment   Marvel     Modern Slavery Questionna ①   8 Question | ns                                                                      | Evaluate | Review | Overview | : |
|-------------------------------------------------------------------------|-------------------------------------------------------------------------|----------|--------|----------|---|
| Filters 1 V Documents (0) Ø P                                           | rending (0)   Q. In Review (8)   Sevaluated (5)   HIGH 0/60 Points (0%) |          |        |          |   |
| Sections Bulk Assignments                                               | C.1 In Review (Not Evaluated)                                           |          |        |          |   |
| A. Basic Information (Map)<br>5 Questions Not Assigned                  | What is the total yearly turn-over for the company?                     |          |        |          |   |
| B. Basic Details<br>2 Questions Not Assigned                            | ✓ Answer Received Sep 3, 2020-01:43 PM<br>test answer                   |          |        |          |   |
| C. Financial Details 1 Question Not Assigned                            | Clarification Not Submitted                                             |          |        |          |   |
|                                                                         | BI STIN ↔ E E E E E C A                                                 |          |        |          |   |
|                                                                         |                                                                         |          |        |          |   |
|                                                                         | ✓ X                                                                     |          |        |          |   |
|                                                                         | 1 Attach Files(0)                                                       |          |        |          |   |
|                                                                         | 습 Evaluation                                                            |          |        |          |   |

1. Click on the "**In Review**" link and navigate to the question you want to create a clarification on.

- 2. Click on the **+Clarification** tab as shown above.
- 3. Enter your clarification question and click on the **checkmark** to save.

4. You have the option to attach files when requesting a clarification. Click on the **Attach Files** link and use the **Upload icon** (as shown above) to attach any documents. There is also a counter to show the number of files that have been added.

| Control Active Assessment   Marvel<br>Modern Slavery Questionna O   8 Question | ins                                                                             | Evaluate | Review | Overview |
|--------------------------------------------------------------------------------|---------------------------------------------------------------------------------|----------|--------|----------|
| Filters 1 V Documents (0)                                                      | Pending (0) 👘 🔍 In Review (8) 👘 🧶 Evaluated (5) 👘 HIGH 0/60 Points (0%)         |          |        |          |
| Sections Bulk Assignments                                                      | what is the total yearly turn-over for the company?                             |          |        |          |
| A. Basic Information (Map)<br>5 Questions Not Assigned                         | <ul> <li>✓ Answer Received Sep 3, 2020-01:43 PM</li> <li>test answer</li> </ul> |          |        |          |
| B. Basic Details<br>2 Questions Not Assigned                                   | Clarification Not Submitted                                                     |          |        |          |
| C. Financial Details<br>1 Question Not Assigned                                | B I S T T T C E E E E C C                                                       |          |        |          |
|                                                                                | ↓ Attach Filest1)<br>Upload Files(1)<br>doc.pdf<br>Score:<br>Add Score of 20    |          |        |          |

5. You can also remove a reference file using the *delete icon* next to the name of the file as shown above.

Note: You will need to submit your clarification(s) to your Partner company for them to see it.

#### **Step 2: Submitting Clarifications**

Only Questionnaire Owners and Questionnaire Admins can submit Clarifications. The **Submit Clarifications** button at the top shows the count of the clarifications that have been created and ready for submitting to your vendor.

|                                        | Laugh House   Entertainment D   14 Questions   All Changes S | aved                                                                                                    | Eva                       | luate Overview   |
|----------------------------------------|--------------------------------------------------------------|----------------------------------------------------------------------------------------------------|---------------------------|------------------|
| Filters 1                              | 🔋 Documents (0) 👘 🧿 Pe                                       | nding (0) Q. In Review (14) Satisfactory (2.67/5)                                                                                                    |                           | Revie            |
| Sections                               | Bulk Assignments                                             |                                                                                                    |                           |                  |
| A. Basic Info                          |                                                              | B.5 Clarification Requested + Clarification                                                                                                    |                           |                  |
| 4 Questions                            | Not Assigned                                                 | Is there anything else you want us to know about the physical security at your office?                                                                                                    |                           |                  |
| B. Security at the Office              |                                                              | ✓ Answer Received Sep 3, 2020 -09:17 AM                                                                                                    |                           |                  |
| 5 Questions                            | Not Assigned                                                 | test                                                                                                    |                           |                  |
|                                        |                                                              |                                                                                                    |                           |                  |
| C. Data Center Security<br>4 Questions | Not Assigned                                                 | ✓ Clarification Not Submitted                                                                                                    |                           |                  |
| 4 Questions                            | Not Assigned                                                 | test                                                                                                    |                           |                  |
| D. Feedback                            |                                                              | ▲ Attach Files(0)                                                                                                    |                           |                  |
| 1 Question                             | Not Assigned                                                 |                                                                                                    |                           |                  |
|                                        |                                                              | ඩ Evaluation                                                                                                    |                           |                  |
|                                        |                                                              | Answer Grade:                                                                                                    |                           |                  |
|                                        |                                                              | Select Grade Y                                                                                                    |                           |                  |
|                                        |                                                              | Evaluation Comment                                                                                                    |                           |                  |
|                                        |                                                              |                                                                                                    |                           |                  |
|                                        |                                                              | Click to submit Clarifications                                                                                                    |                           |                  |
|                                        |                                                              | Previous Section Next Section                                                                                                    |                           |                  |
|                                        |                                                              |                                                                                                    |                           |                  |
|                                        |                                                              | Submit Clarifications (2) Complete Assessment                                                                                                    |                           |                  |
| Active Assessment   Pide               | alor                                                         | -                                                                                                    |                           |                  |
| Web Application                        | n Security 🛈 👘 19 Ques                                       | ions All Changes Saved                                                                                                    | Eva                       | luate Overview   |
| Filters 🚺                              | v 🕅 Docur                                                    | nents (0) 🛛 🧑 Pending (2) 📃 🔍 In Review (17) 📄 🤡 Evaluated (15) 🛛 Satisfactory (2.12/5)                                                                                                    |                           | Rev              |
|                                        |                                                              |                                                                                                    |                           |                  |
|                                        |                                                              |                                                                                                    |                           |                  |
| <ul> <li>* 1. Application</li> </ul>   | Go To Section                                                |                                                                                                    |                           |                  |
|                                        |                                                              |                                                                                                    |                           |                  |
| <ul> <li>1.2. Vulnerability</li> </ul> | Reporting and Managemer                                      | t Go To Sub-Section                                                                                                    |                           |                  |
| 1.2.1 Because no                       | system is entirely free of se                                | curity issues, it's important to provide ways for external users to offer input and report vulnerabilities - Do yo                                                                                                    | u have an easily discover | able way for 🛛 🗕 |
|                                        | hers to report security vulner                               |                                                                                                    | ,                         |                  |
|                                        |                                                              |                                                                                                    |                           | _                |
| 1.3. HTTPS and M                       | Aixed-Content Risks Go To                                    | Sub-Section                                                                                                    |                           |                  |
|                                        |                                                              | e vulnerable to attacks if resources (often JavaScript, style sheets, or other active content) are included over pla                                                                                                    |                           |                  |
|                                        |                                                              | ugh plain HTTP will have access to the DOM of content protected by SSL. Make sure no resources are incluc<br>irces from non-SSL sites are included, by displaying mixed content warnings To avoid these issues, do you ha |                           |                  |
|                                        |                                                              |                                                                                                    |                           |                  |
|                                        |                                                              |                                                                                                    |                           |                  |
|                                        |                                                              |                                                                                                    |                           |                  |
|                                        |                                                              |                                                                                                    |                           |                  |
|                                        |                                                              |                                                                                                    | Click to submit           |                  |
|                                        |                                                              |                                                                                                    |                           |                  |
| 2 Question                             | n(s) Selected                                                | Can                                                                                                    | cel Submit C              | larification (2) |
|                                        | (S) Selected                                                 |                                                                                                    | Submit C                  | anneation (2)    |

1. To submit the clarifications to your vendor, click on the **Submit Clarifications** button as shown above.

2. Here you can review the details for the clarification question you are submitting. You can also enter an optional message to send to your partner. Click on the **Submit** button to proceed.

**Note:** Your partner will be notified via email that you have sent clarification questions.

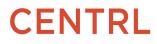

## **Creating Issues**

CENTRL's Issues Management module allows you to create, publish, and track issues you find with your partners. For example, your partner may have sent an incorrect answer requiring further follow up. The appropriate action could be to create an issue noting the details and a recommendation for remediation of the issue.

You can then send it to your partner for them to review. Click <u>here</u> to learn more about creating an issue.

### Scoring an Answer

Part of the evaluation process is assigning scores to answers your partner has sent back. When you evaluate an answer, you can assign a score based on the grading methodology associated with this questionnaire. Based on the grading rubric, each question will be assigned a score. An overall assessment score will be calculated once you have completed the evaluation.

**Note:** You can only add scores to answers that are *In Review*. Questions that are in *Pending* status cannot be evaluated.

| Active Assessment   Monsters Inc.   Energy<br>Web Application Security ①   19 Questions | -                                                                                                    | Evaluate Overview |
|-----------------------------------------------------------------------------------------|----------------------------------------------------------------------------------------------------|-------------------|
| Filters 1 V Documents (0) Q I                                                           | n Review (19) 🛛 🧐 Evaluated (14)                                                                                                    | Review            |
| Sections Bulk Assignments                                                               |                                                                                                    |                   |
| 1. Application           17 Questions         Not Assigned                              | 1.3.2         In Review (Not Evaluated)           Applications served over SSL may still be vulnerable to attacks if resources (often JavaScript,                                                         |                   |
| 2. Security Contacts 1 Question Not Assigned                                            | style sheets, or other active content) are included over plain HTTP. This defeats the purpose of<br>SSL, because the active content loaded through plain HTTP will have access to the DOM of<br>Show More |                   |
| 3. Feedback<br>1 Question Not Assigned                                                  | <ul> <li>Observed Answer</li> <li>Yes, we are very careful and have specific controls in place to prevent mixed-content issues.</li> </ul>                                                                |                   |
|                                                                                         | It wouldn't be too difficult for something to fall through the cracks and introduce<br>mixed-content bugs                                                                                                 |                   |
|                                                                                         | Attach File     Atd Comment                                                                                                    |                   |
|                                                                                         | Evaluation     Click to add Score     Score:                                                                                                    |                   |
|                                                                                         | Add Score of 10<br>Evaluation Comment                                                                                                    |                   |

1. Navigate to the question to be evaluated and click on the **Add Score** box as shown above.

| Web Application Security ①   19 Questions                  | All Changes Saved                                                                                                    | Evaluate Overview |
|------------------------------------------------------------|----------------------------------------------------------------------------------------------------|-------------------|
| Filters 🚺 🛛 🖉 Documents (0) 🔍 In                           | Review (19) 🛛 📀 Evaluated (15)                                                                                                    | Review            |
| Sections Bulk Assignments                                  |                                                                                                    |                   |
| 1. Application           17 Questions         Not Assigned | 1.3.2       In Review (Evaluated)         Applications served over SSL may still be vulnerable to attacks if resources (often JavaScript, served over SSL may still be vulnerable to attacks if resources (often JavaScript, served over SSL |                   |
| 2. Security Contacts 1 Question Not Assigned               | style sheets, or other active content) are included over plain HTTP. This defeats the purpose of<br>SSL because the active content loaded through plain HTTP will have access to the DOM of<br>Show More                                                                                                    |                   |
| 3. Feedback<br>1 Question Not Assigned                     | Vobserved Answer     Yes, we are very careful and have specific controls in place to prevent mixed-content issues.     It wouldn't be too difficult for something to fall through the cracks and introduce                                                                                                    |                   |
|                                                            | mixed-content bugs     t Attach File     Add Comment                                                                                                    |                   |
|                                                            | Devaluation           score:           10         of 10           OF Evaluation Comment                                                                                                    |                   |

3. Add a score within the **Answer Score** box for the received response.

**Note**: The Answer score should be less than or equal to the *Of Score* mentioned outside the box. For example, the answer score has to be 1 of 1 or 0 of 1. It cannot be 2 of 1.

### **Grading an Answer**

Part of the evaluation process is assigning formal grades to answers your partner has sent back. When you grade an answer, you can assign a grade based on the grading rubric associated with this questionnaire. Based on the grading rubric, each question will be assigned a numeric score. An overall assessment score will be calculated once you have completed the evaluation.

You can add grades to questionnaires with the Weights scale methodology set to them. Grading scales are set by the owner during the creation of the Questionnaire. Click <u>here</u> to learn more about grading scales.

## **Enable Auto-Evaluation for Questionnaire**

Auto-Evaluation allows you to save time by automatically grading or scoring answers your partner has sent you. Auto-Evaluation is available for the following Answer Types: Y/N, Multiple Choice(Select One). These answer types are automatically evaluated by the System and the appropriate grade is marked.

Auto-Evaluation is not turned on by default, click <u>here</u> to learn how to set auto-evaluation for questions.

## **Evaluating Follow-up Questions**

As part of the evaluation process, users can easily add grades or scores to follow up questions using the Qualitative and Max Score grading scale. **Note:** This feature is not available for the Weights Scale.

**Note:** You can only grade answers that are *In Review* status. Questions and follow up questions that are in *Pending* status cannot be evaluated.

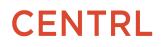

To learn more about this feature, click on the following link <u>Evaluating Follow-up Questions</u>.

## **Mapping Answers during Evaluation**

| <b>Web App</b> 🛈 📔 25 0 | Questions                                                                                                    | Evaluate Overview Select the 3 dots                                            |
|-------------------------|----------------------------------------------------------------------------------------------------|--------------------------------------------------------------------------------|
| Documents (0)           | ⑦ Pending (0) △ Changed Answer (0/1) ♀ In Review (25) ◎ Evaluated (7) Unsatisfactory (0/5)                                                                                                    | Map Answers                                                                    |
| Bulk Assignments        | <b>B.B.1</b> In Review (Not Evaluated)<br>Because no system is entirely free of security issues, it's important to provide ways for external users to offer input and report vulnerabilities - Do you have an easily discoverable way for external researchers to report security vulnerabilities in your systems? | Assessment Analysis<br>Download all files<br>Edit Period<br>Change Due Date(s) |
| Not Assigned            | <ul> <li>Answer Received Aug 26, 2020 -11:29 AM</li> <li>Yes, we have a published security email contact, or we provide another way for users to report security issues. Incoming reports are timely reviewed and triaged.</li> </ul>                                                                              | Change Owner<br>Change Recipient(s)<br>Reopen Question(s)                      |
| Not Assigned            | <ul> <li>No, we do not currently offer a way to report security vulnerabilities for priority handling</li> </ul>                                                                                                    |                                                                                |
| Not Assigned            | 🖻 Evaluation                                                                                                    |                                                                                |

1. Open the relevant Assessment. Click on the 3 dots at the top right side of the page and click **Map Answers.** 

2. Confirm the values that will be mapped and click **Map Answers**.

## **Reopening Questions**

During the evaluation process, Questionnaire Owners and Admins can reopen one or more questions to allow respondents to update and resubmit answers back to the Questionnaire Owner.

To learn more about the Reopening questions feature, click on the following article: <u>Reopening</u> <u>Questions</u>.

### **Question History in Evaluation**

The Question History in Evaluation allows users to review the history of all user activities associated with the selected question for tracking purposes

| lters 1                    | v 🕖 Docume    | nts 🗸 🛛 🧑 Pending (0) 🛛 🔍 In Review (5) 🛛 🤡 Evaluate                    | d (1) Unsatisfactory (0/5)       | Revie |
|----------------------------|---------------|-------------------------------------------------------------------------|----------------------------------|-------|
| A Application<br>Questions | k Assignments | A. Application<br>A.A.Application Metadata                              | Click on 3 do<br>select Questior |       |
|                            |               | A.A.1 In Review (Not Evaluated)<br>Provide the name of the application. | +₂ 🛃 ⊕ Clarification 👔           |       |
|                            |               | ✓ Answer Updated Mar 26, 2020 - 04:50 PM<br>Test                        | Create Issue<br>Question History |       |
|                            |               | ✓ Previous Clarifications 1                                             |                                  |       |
|                            |               | Clarification asked on Apr 6 2020 - 12:38 PM                            |                                  |       |

- 1. Navigate to the *Assessments* module and click on the **Active Assessments** screen.
- 2. Click on any active/ ongoing **assessment** of your choice.

4. Click on the **3 dots** and select **Question History** as shown above. This provides a complete audit trail of user activities at a question-level as shown above.

#### **Review Assessment**

The "*Review* " functionality allows Evaluators to review a scrollable summary of all received responses at any time, or before marking the Assessment as "Complete".

The new Evaluation Review screen shows all questions with provided answers and evaluations in one scrollable view. Evaluators can click on the *Review* button to access the Review screen.

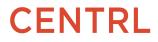

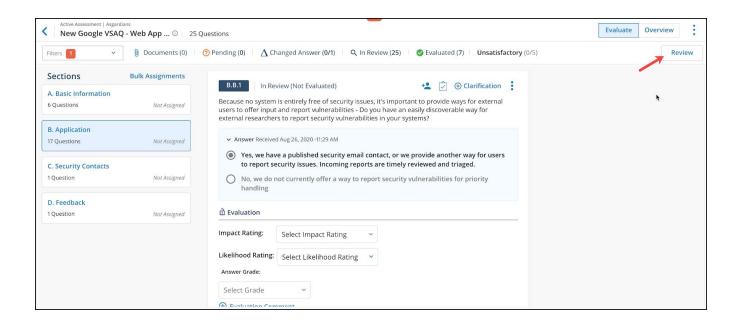

1. Click on the **Review** button as shown above. A preview will populate on the screen and the review button will change to close review.

## **Completing Evaluation**

The final step in the Evaluation process is to Finalize a Risk Level based on the Overall Assessment Score. As you evaluate an Assessment, CENTRL automatically calculates an Assessment score based on the grading rubric associated with the questionnaire. The score for the questionnaire will be finalized when you complete an assessment.

If you are the Questionnaire Owner or the Questionnaire Admin, you have the ability to mark an assessment as complete. The *Mark as Complete* button will be at the top right of the screen, enabling you to complete the evaluation process for this Assessment.

#### **Completing an Assessment**

When you are finalizing your Assessment, CENTRL's system will present you a calculated score based on the answers your vendor has submitted and the grading rubric attached to this Assessment. Based on the Purpose you selected when you published the assessment, you will have the option to update either the Inherent or Residual Risk for the Vendor's product you are evaluating.

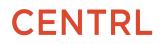

| Active Assessment   CDA<br>Due Diligence Questionnai ①   13 Question: | Evaluate         Overview                                                                                                    |
|-----------------------------------------------------------------------|----------------------------------------------------------------------------------------------------|
| Filters 1 v Documents (0) 0 Pe                                        | nding (0) Q in Review (13) Statusted (7) Unsatisfactory (1/5)                                                                                                    |
| Sections Bulk Assignments                                             |                                                                                                    |
| A. Basic Information 3 Questions Not Assigned                         | B1     In Review (Evaluated)     *     ©     ③ Clarification       If you have multiple offices with network-level access to systems or data containing confidential information, answer the following questions for the office with the fewest physical controls (the |
| B. Security at the Office           5 Questions         Not Assigned  | weakest link)- Are all facilities used exclusively by your company, or are some shared?  Answer Received Sep 4, 2020-09:03 AM                                                                                                    |
| C. Data Center Security<br>4 Questions Not Assigned                   | Yes, we are the only tenant of the facilities.     No, some or all of the facilities are shared with other companies     We don't have offices; everyone works from home.                                                                                              |
| D. Feedback<br>1 Question Not Assigned                                | D Evaluation                                                                                                    |
|                                                                       | Answer Grade:<br>Good<br>@ Auto Evaluated ()                                                                                                    |
|                                                                       | Evaluation Comment                                                                                                    |
|                                                                       | B2 In Review (Evaluated)                                                                                                    |
|                                                                       | Submit Clarifications (0) Complete Assessment                                                                                                    |

1. Click on the **Mark as Complete** button to finalize the evaluation process.

2. In the Mark Assessment as Complete modal, you can view the Calculated Score on the left and the corresponding metadata of the assessment on the right.

3. Below the Calculated Score, you have the option to update the Risk for the Product(s) you are evaluating.

| Final Evaluation                 |                                                                         | × |
|----------------------------------|-------------------------------------------------------------------------|---|
| Vendor:<br>Product(s):<br>Score: | CDA<br>N/A<br>Satisfactory (3.67/5)                                     |   |
| Product Risk:                    | <ul> <li>○ Inherent ○ Residual ○ None</li> <li>Select Risk ✓</li> </ul> |   |
| Vendor Status:                   | Select Status 🗸                                                         |   |
|                                  | <u>Current Vendor Status</u><br>Active                                  |   |
| Comment:                         | Write your evaluation remark here                                       |   |
|                                  | Remaining Text: 255                                                     |   |
| Complete Cancel                  |                                                                         |   |

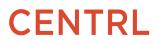

4. Click on the **Complete** button to mark the Assessment as Complete. The Assessment will be now moved to a *Completed* status. If selected, the Inherent and Residual Product(s) associated with this Assessment will also be updated.

#### **Viewing a Completed Assessment**

After an Assessment is marked as complete, you can view the Assessment in read-only mode.

| Active Assessment   len     Vendor Due Dil |                           |                                                                           |               | Evaluate Overview                         |
|--------------------------------------------|---------------------------|---------------------------------------------------------------------------|---------------|-------------------------------------------|
| Filters 1                                  | ∽ 🚺 Documents ∽ 🗏 🔍 In Re | view (11) 🕴 🥝 Evaluated (11) 🕴 Good (4.44/5)                              | $\rightarrow$ | View Evaluation                           |
| Sections                                   | Bulk Assignments          | Α.                                                                        |               | Re-open Assessment<br>Assessment Analysis |
| A. null<br>2 Questions                     | Not Assigned              | A.1                                                                       |               | Download all files<br>Archive             |
| B. null<br>3 Questions                     | Not Assigned              | Does a data center security policy exist?                                 |               |                                           |
| C. null<br>6 Questions                     | Not Assigned              | <ul> <li>Observed Answer</li> <li>Yes</li> <li>No</li> <li>N/A</li> </ul> |               |                                           |

1. Click on the **3 dots** on the top right corner, then select **View Evaluation** to view the Evaluation summary for the Assessment.

2. You have the option to Re-open the Assessment if you want to re-evaluate it. Additionally, you can Archive an Assessment if you no longer want to see it in your *Active Assessments* page. Click on the **3 dots** next to *Overview* to access these additional options. To learn more on External Communication and Assessment Reminder, Click on following links:

- External Communication for Assessments
- Assessment Reminder and Past Due Notifications

#### **Re-opening a Completed Assessment**

You have the option to reopen a *Completed Assessment*. This feature provides you with the flexibility to re-open your assessment if you wish to re-evaluate your assessment if required.

**Note**: Re-opening an assessment will remove its evaluation score and risk-level. The assessment will also be removed from several reports until the evaluation is finalized.

To learn more about Reopening a Completed Assessment, Click on the following article: <u>Re-opening a</u> <u>Completed Assessment</u>

## 3. Issues Management

CENTRL's Issue Management module allows you to create, publish, and track issues you find with your vendors. For example, your vendor may have sent an incorrect answer requiring further follow up. The appropriate action may be to create an issue and send it to your vendor for them to review. CENTRL's Issue Management module allows you to create, publish, and track issues you find with your business partners. For example, your vendor may have sent a response requiring further follow up or remediation. The appropriate action may be to create an issue and send it to your vendor for them to review.

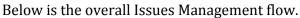

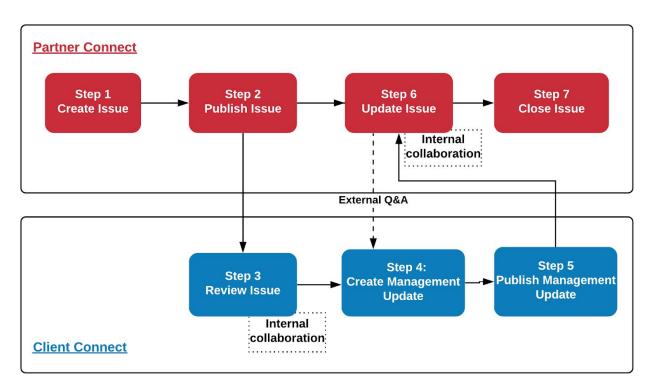

To learn more about the Issue Management module, click on the link below:

• Issues Management Overview

### **Creating an Issue- From Assessment Module**

| Sections                                 | Documents v 🛛 🕜 Pending (0)<br>Bulk Assignments | Q In Review (107) Sevaluated (0) Unsatisfac                                                         | Click here                                  |
|------------------------------------------|-------------------------------------------------|----------------------------------------------------------------------------------------------------|---------------------------------------------|
| Sections                                 | BUIK Assignments                                | A. Risk Assessment and Treatment                                                                    |                                             |
| BI. Business Information<br>18 Questions | Not Assigned                                    | A.1 In Review (Not Evaluated)                                                                       | Click here to creat                         |
| A. Risk Assessment and Treatm            | ent                                             | sdfdsh gfhdsg fhgds                                                                                 | Issues (0) () Issue                         |
| 2 Questions                              | Not Assigned                                    | ✓ Answer                                                                                            | No issue has been created                   |
|                                          |                                                 | O Yes                                                                                               | NO ISSUE HAS DEEN CLEARED                   |
| B. Security Policy                       |                                                 | °                                                                                                   |                                             |
| 2 Questions                              | Not Assigned                                    | () No                                                                                               |                                             |
| C. Organizational Security               |                                                 | O N/A                                                                                               |                                             |
| 2 Questions                              | Not Assigned                                    | D Evaluation                                                                                        |                                             |
|                                          |                                                 |                                                                                                    |                                             |
| D. Asset Management                      |                                                 | Answer Grade: Select Grade ~                                                                        |                                             |
| 2 Questions                              | Not Assigned                                    | Evaluation Comment                                                                                  |                                             |
| E. Human Resource Security               |                                                 |                                                                                                    |                                             |
| 9 Questions                              | Not Assigned                                    |                                                                                                    |                                             |
| F. Physical and Environmental S          | Security                                        | A.2 In Review (Not Evaluated)                                                                       | +▲ 🗇 ↔ Clarification                        |
| 2 Questions                              | Not Assigned                                    |                                                                                                    |                                             |
|                                          |                                                 | Are controls identified for each risk classified as: pre<br>(technical or administrative controls)? | eventive, detective, corrective, predictive |
| G. Communications and Operat             | tions Management                                |                                                                                                    |                                             |
| 19 Questions                             | Not Assigned                                    | ✓ Answer                                                                                            |                                             |
|                                          |                                                 | O Yes                                                                                               |                                             |
| H. Access Control                        |                                                 | O Nº                                                                                                |                                             |
| 4 Questions                              | Not Assigned                                    | U NO                                                                                                |                                             |

1. Navigate to the Questionnaire you are evaluating using the Assessments Module. You can create issues from the Questionnaire within the *Active Assessments* screen.

2. Navigate to the question you want to create an issue on. The Evaluation Pane will appear on the right side where you can Evaluate, Request Clarification, or Create Issue. Click on the **Create Issue** + under *Issues* tab as shown above.

| Create Issue - Question BIS. | 1.1                                                                                       | ×   |
|------------------------------|-------------------------------------------------------------------------------------------|-----|
| Name *                       | Risk assessment program                                                                   |     |
| Description:                 |                                                                                           |     |
| Recommendation:              | BISCONT 99 ↔ EEE EE                                                                       |     |
| Reference Documents          |                                                                                           |     |
|                              | rag and Drop or browse<br>oad: 20 Files / Processing: 0 Files<br>See supported files here |     |
| Owner *                      | samantha@kredit99.com ~                                                                   |     |
| Vendor Contact               | pujatest@lendrite99.com ~                                                                 |     |
| Severity *                   | Medium                                                                                    | - 1 |
| Status *                     | Open ~                                                                                    | - 1 |
| Due Date                     | mm/dd/yyyy                                                                                |     |
| Invalid and Closed           | Select 🗸                                                                                  |     |
| Create Create Ar             | nd Publish Cancel                                                                         |     |

3. The Create Issue Modal will appear allowing you to enter information regarding the Issue Name, Description, Recommendation, Severity, Status, and Due Date. You can also attach reference Documents your vendor can view if you choose to publish the issue to them.

**Note:** You can edit this information later. Scroll down to learn more about each field within the Create Issue Modal.

### **Creating an Issue- From Issues Module**

| lssues     |                                  |                               |                           |               | DASHBC                                   | ARD ISSUES | BY ASSESSMENT | REPORTS      |
|------------|----------------------------------|-------------------------------|---------------------------|---------------|------------------------------------------|------------|---------------|--------------|
| <b>Q</b> 7 |                                  |                               |                           |               |                                          | Clic       | le here       | Create Issue |
| ID v       | Issue Name ${\scriptstyle \lor}$ | Partner 🗸                     | Source ~                  | Severity ~    | Due Date  ~                              | Status ~   | Progress ~    |              |
| 13         | Server issue                     | lendrite99.com<br>David Smith | SigLite w/o<br>Regulatory | Medium        | <b>N/A</b><br>Published :Mar 02,<br>2018 | Open       | •             | :            |
| 16         |                                  | lendrite99.com<br>David Smith | SigLite w/o<br>Regulatory | Medium        | N/A                                      | Open       | N/A           | :            |
| 17         |                                  | lendrite99.com<br>David Smith | Partner Due<br>diligence  | Medium        | N/A<br>Published :Jan 19, 2018           | Open       | •             | :            |
| 20         |                                  | lendrite99.com                | Due Diligence<br>2018     | Medium        | N/A                                      | Potential  | N/A           | :            |
| Total 17   |                                  |                               |                           | Per Page 50 🗸 |                                          |            |               | ← 1 →        |

1. Navigate to the **Issues** screen from the *Issues* module.

2. Click on the **Create Issue** Icon on the top right corner as shown above.

| Create Issue - Question A.1 |                                                                                               | ×    |
|-----------------------------|-----------------------------------------------------------------------------------------------|------|
| Name *                      | Issue name ex:attachment issues                                                               |      |
| Description                 | Purpose of creating this issue<br>ex: attachments are required for newly<br>created questions |      |
|                             | Remaining Text: 168                                                                           |      |
| Recommendation              | Recommendation of the issue                                                                   |      |
|                             | Remaining Text: 255                                                                           |      |
| Reference Documents         |                                                                                               |      |
| <b>±</b> Dr                 | ag and Drop or browse                                                                         |      |
| Available Uplo              | oad: 20 Files / Processing: 0 Files                                                           |      |
| L                           | See supported files he                                                                        | ere. |
| Owner                       | mia@abc.com ~                                                                                 |      |
| Partner Contact             | ps@eliesaab.com ~                                                                             |      |
| Severity                    | Medium                                                                                        |      |
|                             |                                                                                               |      |
| Click here                  |                                                                                               |      |

3. The *Create Issue* Modal will appear allowing you to enter information regarding the Issue Name, Description, Recommendation, Severity, Status, and Due Date. You can also attach reference Documents your vendor can view if you choose to publish the issue to them.

**Note:** You can edit this information later. Scroll down to learn more about each field within the Create Issue Modal. Please also note that the Issue Owner will receive an email notification on creation.

### **Publishing an Issue**

When an issue is created, you have the option to publish it to your partner for review and further action. Only the Issues Owners and Issues Administrators have the ability to publish issues.

**Note**: The issue will not be visible to your Partner until it is published.

| ssues      |                    |                                                        | DASHBOARD                                      | ISSUES BY ASSESS       | MENT REPORTS |
|------------|--------------------|--------------------------------------------------------|------------------------------------------------|------------------------|--------------|
| <b>Q</b> 7 |                    |                                                        |                                                | Click to Publish Issue | Create Issu  |
| 16         | Risk Log Issue     | 🛠 📳 Partner Due Diligence   Issue 16: Risk Log Issue 🍵 | [                                              | PUBLISH ISSUE          | • • ×        |
| 50         | Attachment Issu    | Issue Information 🗸                                    |                                                |                        | VIEW SOURCE  |
| 22         | Central Deposit    | Owner: Greg Swanson<br>Status: Potential 🧪             | Contact: markdavis@lend<br>Partner: lendrite99 | rite99.com             |              |
| 37         | Code Test          | Severity: Extreme<br>Published On: N/A                 | Product(s): N/A<br>Progress: N/A               |                        |              |
| 38         | Internal Audit     |                                                        | Due Date: N/A<br>Target Completion Date: N     | Not Entered            |              |
| 39         | Compliance<br>Repo | Issue Description \vee                                 |                                                |                        |              |
| 40         | CRM Issue          | Description:<br>No description provided yet.           |                                                |                        |              |
| 41         | Central Deposit    | Recommendation:<br>No recommendation provided yet.     |                                                |                        |              |
| 42         | Use of operatio    | External                                               |                                                |                        |              |
| 43         | Central Deposit    | Internal Collaboration                                 |                                                | INTERNAL COL           | LABORATORS 3 |

1. Navigate to the Issues module form the left sidebar and click on your created issue from the **Issue Details** screen.

2. Click on the **Publish Issue** button as shown above.

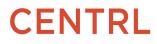

| Publish Issue(s)<br>Initial Risk Assessment - Manor Inc. |   |  |
|----------------------------------------------------------|---|--|
| Summary                                                  |   |  |
| Source: Initial Risk Assessment                          |   |  |
| Vendor: Manor Inc.                                       |   |  |
| Issue: Vendor Information for June 2019                  |   |  |
| Publish To:                                              |   |  |
| s sam@manor.com 🖍                                        |   |  |
| Message:                                                 |   |  |
| Hi Sam,                                                  |   |  |
| Sending you this issue!                                  |   |  |
|                                                          |   |  |
|                                                          |   |  |
|                                                          |   |  |
|                                                          | k |  |
|                                                          |   |  |
|                                                          |   |  |
| Publish Cancel                                           |   |  |

1. Within the confirmation modal, click on the **Publish** button to proceed.

Note: Please note that the contact will receive an email notification when you Publish the Issue.

### **Review Management Update**

When you publish an issue to your Vendor, they can respond by sending Management Updates. You will receive an email notification when your vendor publishes a Management Update. Users can view the responses sent by their Vendors and download the attached documents.

| >><br>Vendor<br>Connect | Issues |                 |                                                                                                 |                                                      | DASHBOARD | ISSUES | BY ASSESSMENT  | REPORTS      |
|-------------------------|--------|-----------------|-------------------------------------------------------------------------------------------------|------------------------------------------------------|-----------|--------|----------------|--------------|
| <br>止                   | ۹ 🖓    |                 |                                                                                                 |                                                      | /         |        |                | Create Issue |
|                         | ID     | Issue Name      | Owner: James Sullivan<br>Status Closed - Without Remediation 🖍                                  | Contact: Boo Baby<br>Vendor: Day Care by Boo         |           |        |                |              |
|                         | 1      | Test Issue 1    | Severity: Medium<br>Published On: Sep 2, 2020                                                   | Product(s): day care Progress:                       |           |        |                |              |
| <u>8</u>                | 2      | Test Issue 2    |                                                                                                 | Due Date: N/A<br>Target Completion Date: Not Entered |           |        |                |              |
|                         | 3      | Test Issue 3    | Issue Description ~                                                                             |                                                      |           |        | REFERENCE DOCU | MENTS 0      |
|                         | 4      | Office Location | Description:<br>No description provided yet.                                                    |                                                      |           |        |                |              |
|                         | 5      | Protection Issu | Recommendation:<br>No recommendation provided yet.<br>Resolution:<br>They have fixed this issue |                                                      |           |        |                |              |
|                         |        |                 | External     O Internal     History                                                             |                                                      |           |        |                |              |
|                         |        |                 | Sep 02, 2020           04:28 PM PDT         Published by: Boo Baby                              |                                                      |           |        | ATTACHED DOCU  |              |

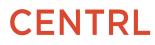

In the Issue Details page, click on **Management Updates** to see the formal response and remediation plan by the Vendor.

### **Update Issue Status**

| ssues      |                 |                                                                                                    | DASHBOARE                                                           | ISSUES | BY ASSESSMENT   | REP    | ORTS  |
|------------|-----------------|----------------------------------------------------------------------------------------------------|---------------------------------------------------------------------|--------|-----------------|--------|-------|
| <b>Q</b> 7 |                 |                                                                                                    |                                                                     |        |                 | Create | Issue |
| ID         | Issue Name      | K E Questionnaire 1 Issue 4: Office Location Issue                                                                                                    |                                                                     |        |                 | •      | ×     |
| 1          | Test Issue 1    | Issue Information 🗸                                                                                                    |                                                                     |        | VIE             | w sour | RCE   |
| 2          | Test Issue 2    | Owner: James Sullivan<br>Status For Review Z Click to update Issue Status                                                                                                    | Contact: Mike Wizowski<br>Vendor: Mike's Laugh House                |        |                 |        |       |
| 3          | Test Issue 3    | Severity: Medium<br>Published On: Sep 3, 2020                                                                                                    | Product(s): Entertainment                                           |        |                 |        |       |
| 4          | Office Location |                                                                                                    | Progress: ●<br>Due Date: N/A<br>Target Completion Date: Not Entered |        |                 |        |       |
| 5          | Protection Issu | Issue Description<br>Description:<br>What is your process for protecting data in a shared location?<br>Recommendation:<br>No recommendation provided yet.<br>External O Internal O History | raget completion bate, for concrete                                 |        | REFERENCE DOCUM | MENTS  | 0     |

1. Within the **Issue Details** screen, click on the pencil icon next to **Status**.

| Update Issue Sta<br>Initial Risk Assessment - 3 | tus<br>: Vendor Information for June 2019 | × |
|-------------------------------------------------|-------------------------------------------|---|
| Potential<br>Open<br>✓ For Review<br>Invalid    |                                           |   |
| Closed                                          |                                           |   |
|                                                 |                                           |   |
|                                                 |                                           |   |
| 1                                               |                                           |   |
| Update Status Car                               | cel                                       |   |

2.Update the **Status**. You can also optionally update the Sub Status and add a Resolution.

To learn more about managing issues, click on the links below:

- <u>Reviewing Management Updates</u>
- <u>Changing the Recipient of an Issue</u>
- <u>Closing an Issue</u>
- <u>Configuring Issue Management</u>
- <u>Issue Statuses</u>
- Internal Collaboration within an Issue
- <u>Viewing Issue History</u>

## 4. Viewing Vendor Risk and Data

Users now have a Risk Dashboard displaying the Severity, Inherent Risk, and Residual Risk across all their vendors.

**Inherent Risk by Criticality:** The Inherent Risk by Criticality heat map shows the number of Vendor Products of a specific Inherent Risk Level broken down by its Criticality Level. For example, a Product with higher Criticality and Higher Inherent Risk Level will be located on the darker red color towards the top-right area of the heatmap. In turn, a Product with lower Criticality and lower Inherent Risk Level would be located on the green bottom left area..

**Residual Risk by Criticality:** The Residual Risk by Criticality heat map shows the number of Vendors Products of a specific Residual Risk Level broken down its Criticality Level. For example, a Product with higher Criticality and higher Residual Risk Level will be of a darker red color and towards the top-right area of the heatmap, vs a Product with lower Criticality and lower Residual Risk Level.

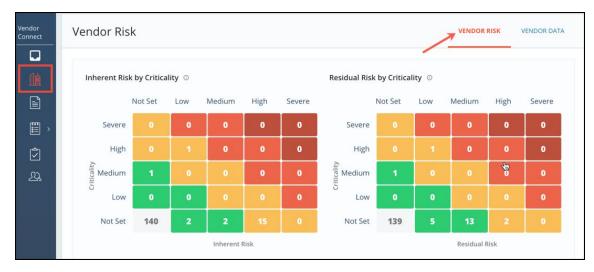

To learn more about this feature, click on the following links:

- Viewing your Vendors' Risk
- Viewing your Vendors' Data

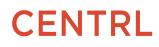

## **Vendor Overview**

The *Vendor Overview* screen gives a quick 360-degree view of the Vendor's overall risk. The *Vendor Overview screen* consists of two sections: the first section focuses on the overall vendor risk and data associated with the vendor and the second section focuses on the Inherent and Residual Risk for each of the Vendor's Products. To learn more, click here: <u>Vendor Overview</u>.

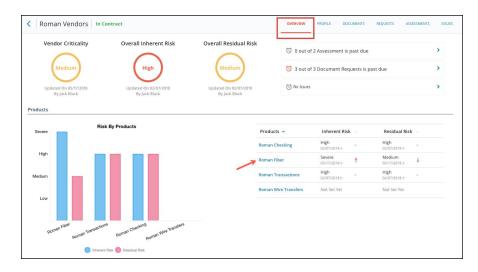

## 5. Dashboards and Reports

### Vendor Dashboard

The Vendor Dashboard gives an overview of the Inherent Risk, Vendor Criticality, Residual Risk, Service types, Issue Severity as well as the Vendor information in tabular form. The Dashboard screen allows you to apply filters, drill down into granular data, export your widgets and more.

Navigating to the Vendor Dashboard

| <u>l</u> i | Vendors                  |                  |             | DA         | SHBOARD VENDOR R | SK VENDOR DATA |
|------------|--------------------------|------------------|-------------|------------|------------------|----------------|
| ■ ><br>■ > | 🛗 🗄 Q 🏹 Status (5) Clear | All              |             |            |                  | Add Vendor     |
| Ż          | Vendor Name 🗸            | Internal Owner 🖂 | Documents 🖂 | Requests 💛 | Assessments 😪    | Issues 🗸       |
| ম্র        | 179.com                  | User One         | 51          | 14         | 259              | 134            |
|            | release.com              | N/A              | 0           | 0          | 14               | 0              |
|            | Lending                  | N/A              | 79          | 0          | 4                | 0              |
|            | abc.com                  | N/A              | 0           | 0          | 3                | 0              |

Navigate to Vendor Space and click on the Dashboard screen as shown above.

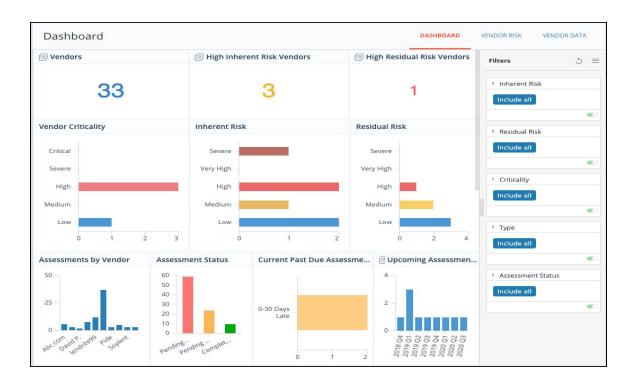

### **Assessments Dashboard**

Dashboard gives an overview of the Assessment statuses, Past-due Assessments and other relevant information for all the Assessments published by your company in the form of widgets. The Dashboard screen allows you to apply filters, drill down into granular data, export your widgets and more. **Note:** Only Questionnaire Administrators have access to the Assessments Dashboard.

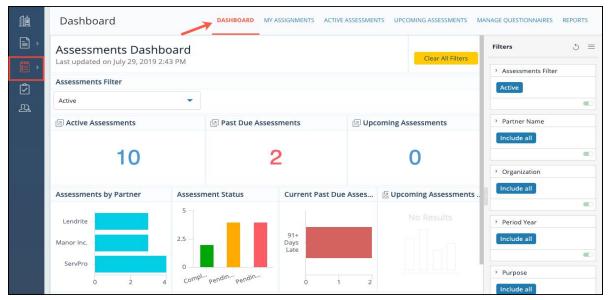

1. Navigate to the Assessments module and click on the Dashboard link as shown above.

### **Assessment Reports**

CENTRL's Assessments module allows users to generate various reports to view and analyze the evaluation scores across vendors or products, view the Assignment status or the questionnaires that are past due. If desired, you can also download these reports for further analysis.

Note: Only Questionnaire Administrators have access to the reporting functionality.

The Assessment Reports for vendor connect are categorized into Scoring, Assignments and Vendors. The following Reports are available:

Scoring

- <u>Scores by Questionnaires</u>
- <u>Scores by Section</u>

#### Assignments

<u>Assignment Status by User</u>

#### Vendors

• Past Due Questionnaires

|                                                                                                    | Reports DASHBOARD MY ASSIGNMENTS A                                                                              | CTIVE ASSESSMENTS UPCOMING ASSESSMENTS MANAGE QUESTIONNAIRES REPORTS |
|----------------------------------------------------------------------------------------------------|----------------------------------------------------------------------------------------------------|----------------------------------------------------------------------|
|                                                                                                    | Scoring                                                                                                    | Other                                                                |
| <ul> <li>.</li> <li>.</li></ul> | Scores by Questionnaires<br>Show your scores and issues across Vendors for a selected questionnaire<br>section. | Deleted Assessments<br>Shows the Deleted Assessments                 |
| <u>\$</u>                                                                                                    | Scores by Section<br>Show your scores and issues across vendors for a selected questionnaire<br>section.        |                                                                      |
|                                                                                                    | Assignments                                                                                                    |                                                                      |
|                                                                                                    | Assignment Status by User<br>Analyze the status of assigned questions for a selected user.                      |                                                                      |
|                                                                                                    | Vendors                                                                                                    |                                                                      |
|                                                                                                    | Past Due Questionnaires<br>Shows vendors with open and past due questionnaires.                                 |                                                                      |

To get started, navigate to the **Assessments** module and click on the **Reports** link at the top as shown above.

#### **Scores by Questionnaire**

The Scores by Questionnaire report gives a detailed view of the evaluations scores for all the questionnaires across vendors. You can view the evaluations scores at the questionnaire level as well

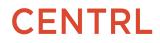

as at the section level. This report also allows you to filter by questionnaire, version and/or vendor drill down into granular data and also export the data.

| 🖌 Scores b     | by Questionnaire swit                 | ch Report ~         | MY ASSIGNMENTS | ACTIVE ASSESSMENTS U | PCOMING ASSESSMENT | S MANAGE QUESTION | INAIRES               | REPORT      |
|----------------|---------------------------------------|---------------------|----------------|----------------------|--------------------|-------------------|-----------------------|-------------|
| uestionnaires: | Due Diligence Questionnaire - 1.<br>0 |                     |                |                      |                    | ₹ E               | xport Data            | ~           |
| Vendor 🗸       | Product/Service 🗸                     | Internal Division 🗸 | Eval. Date 🗸   | Inherent Risk<br>~   | Residual Risk<br>v | Assessment Score  | Assess<br>Issues<br>V |             |
| B ServPr       | Pdt1                                  | Kredit              | 24 May 2019    | Low                  | N/A                | 4.6/5             | 0<br>issue<br>s       | Previe<br>Q |
| Total 1        |                                       |                     | Per Page 50    | v                    |                    |                   | ÷                     | 1 →         |

#### **Scores by Section**

The Scores by Section report gives the scores and issues across vendors for a selected questionnaire section.

1. To view the report, navigate to the **Reports** screen and click on **Scores by Section** link.

| Scores by Section Re<br>ast updated on June 26, 2019 12 |        |        |           |                      |                           | Clear All Filters                | Filters 5         |
|---------------------------------------------------------|--------|--------|-----------|----------------------|---------------------------|----------------------------------|-------------------|
| Questionnaire                                           |        | Versio | on        | V                    | endor                     |                                  | Assessment Name   |
| All Questionnaires                                      | -      | 1.0    |           | +                    | dl Vendors                | -                                | Include all       |
|                                                         |        |        |           |                      |                           |                                  |                   |
| uestionnaire Information                                |        |        |           |                      |                           |                                  | • Version         |
| Questionnaire Name                                      | Versio | ו      | Published | Average Evaluation < | Evaluation Grade<br>Basis | Average<br>Evaluation Score<br>% | 1.0               |
| GDPR Data Protection Impact<br>Assessment               | 1.0    |        | 2         |                      | 0 5                       | 1                                | Partner Name      |
| Initial Risk Assessment                                 | 2019   |        | 1         |                      | 0 5                       | 1                                |                   |
| NIST Security Framework                                 | 1.0    |        | 3         | 0.1                  | 6 5                       | 3.1!                             | Include all       |
| Due Diligence Questionnaire                             | 1.0    |        | 2         | 2.2                  | 9 5                       | 45.7                             |                   |
| Web Application Security                                | 1.0    |        | 2         | 2.3                  | 8 5                       | 47.5                             | Assessment Status |
| valuation Scores by Vendor                              |        |        | Evaluatio | on Scores            |                           |                                  | Include all       |

#### Assignment Status by User

The Assignment Status by User report gives an overview of all the assignments for a user. This report helps to analyze the status of assigned questions for a selected user.

1. To view the report, navigate to the **Reports** screen and click on **Assignment Status by User** link.

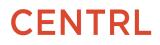

| Reports / Assignment Status by User                            | by User Switch Repor | DASHBOARD MY ASSIGNMENTS AC | TIVE ASSESSMENTS UPCOMING ASSESSMENTS | MANAGE QUESTIONNAIRES REPORTS |
|----------------------------------------------------------------|----------------------|-----------------------------|---------------------------------------|-------------------------------|
| Specify User<br>Ron Swanson                                    |                      | Select User name            |                                       | 🛃 Export Data 🗸 🗸             |
| Questionnaire 🗸                                                | Due Date 🖂           | Assigned (Open)             | In Progress                           | Not Started 🗸                 |
| AP and GL Testing                                              | 25 May 2017          | 3                           | 1                                     | 2                             |
| Google VSAQ - Physical & Data<br>Center Security Questionnaire | 30 Apr 2018          | 2                           | 1                                     | 1                             |
| Total 2                                                        |                      | Per Page 50 🗸               |                                       | ← 1 →                         |

2. Select the User you wish to generate the report for, as shown above. The report shows the status of the assigned questions for the selected user.

3. To download the report, click on the **Export Data** link at the top right.

#### Past Due Questionnaires

The Past Due Questionnaires report gives an overview of the total number of questionnaires that are currently open and ones that are past due across all Vendors. You also have options to generate the report for a selected questionnaire.

1. To view the report, navigate to the **Reports** screen and click on **Past Due Questionnaires** link.

| 1<br>L           | \Lambda Pas | t Due Questionnaires Switch R          | DASHBOARD            | MY ASSIGNMENTS ACTIVE A  | SSESSMENTS UPCOMIN                 | G ASSESSMENTS               | MANAGE QUESTIONNAIRES       | REPORTS |
|------------------|-------------|----------------------------------------|----------------------|--------------------------|------------------------------------|-----------------------------|-----------------------------|---------|
| )<br>)<br>)<br>) |             | d on June 26, 2019 12:13 PM            |                      |                          | c                                  | lear All Filters            | Filters  Days Late Grouping | 5 ≡     |
| ٢                | Vendors     |                                        | 0 :                  | Past Due Assessments     |                                    |                             | Not Late N\A                |         |
| <u>8</u>         | ServPro -   |                                        |                      | 91+ Days Late            |                                    |                             | Partner Name Include all    |         |
|                  | 0           | 2                                      | 4                    | 0                        |                                    | 6                           |                             |         |
|                  | Assessmen   | ts                                     |                      |                          |                                    |                             |                             |         |
|                  | Vendor 个    | Assessment Name                        | Days in Published Da | te ^ Assessment Status ^ | Days in Due Date ${}^{\checkmark}$ | Days Late ${}^{\checkmark}$ |                             |         |
|                  | ServPro     | GDPR Data Protection Impact Assessment | 5/17/18              | Pending Responses        | 6/1/18                             | 423                         |                             |         |
|                  |             | NIST Security Framework                | 11/30/18             | Pending Responses        | 12/31/18                           | 210                         |                             |         |

### **Issues Dashboard**

The Issues Management Dashboard gives an overview of all the Issues by Status, Severity and Created or Published date in the form of widgets for your company. The Dashboard screen allows you to apply various filters, drill down into granular data, export your widgets and more.

1. Navigate to the **Issues** module and click on the **Dashboard** tab as shown above. This will bring up the *Issues Dashboard*.

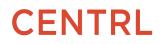

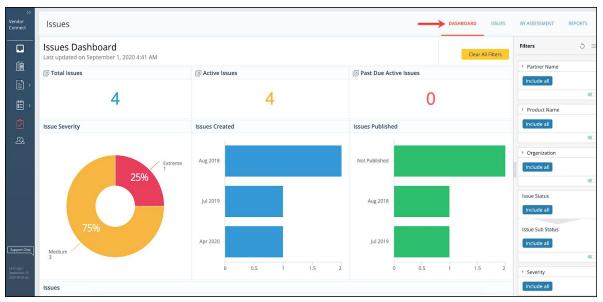

**Note**: By default, you can see the Filters pane on the right side of the screen. You can click on the Expand icon to expand the Dashboard area as shown above.

### **Issues Reports**

The Reporting functionality on the Issues Management module allows users to view and analyze issues created for your Vendors. If desired, you can also download these reports for further analysis. **Note:** Only Issue Administrators have access to the reporting functionality in the Issues Management module. The following Reports are available for Issues:

- Issues by Questionnaire: This report lists the number of issues for each assessment along with their status.
- Issues by Vendor: This report lists the number of issues for a specific vendor.

To get started, navigate to the Issues module and click on the Reports Tab on the top right.

| >>><br>Vendor<br>Connect | Reports                                            |                          | DASHBOARD | ISSUES | BY ASSESSMENT | REPORTS |
|--------------------------|----------------------------------------------------|--------------------------|-----------|--------|---------------|---------|
|                          | Assessments                                        | Vendors                  |           |        |               |         |
| 値                        | Issues by Questionnaire                            | Display issues by Vendor |           |        |               |         |
| <b>·</b> ·               | Shows all the Issues for a selected questionnaire. | Display issues by Vendor |           |        |               |         |
| )<br>                    |                                                    |                          |           |        |               |         |
|                          |                                                    |                          |           |        |               |         |

#### **Issues by Questionnaire Report**

The *Issues by Questionnaire* Report gives an overview of the Issue severity, Issue status, and an Issue breakdown by assessment. You can apply various filters, drill down into granular data, export your widgets and more.

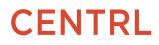

| Issues by<br>Last updated o |                 |                                 | port                                          |                               | Clear All Fil  | Filters       | ≡ C   |
|-----------------------------|-----------------|---------------------------------|-----------------------------------------------|-------------------------------|----------------|---------------|-------|
| Assessment                  |                 |                                 |                                               |                               |                | > All Assessm | ients |
| All Assessments             |                 | -                               |                                               |                               |                | Include all   |       |
| Issue Severity              |                 |                                 | Issue S                                       | tatus                         |                |               |       |
| Medium<br>24                | 69%             | Atreme<br>High<br>7<br>Low<br>2 | 25<br>20<br>15<br>5<br>0<br>90 <sup>100</sup> | tial Open<br>Issue For Review | Closed Invalid |               |       |
| Assessment<br>Name          | Partner<br>Name | Published                       | Due<br>Date                                   | Issue Name                    |                |               |       |

1. Click on the **Issues by Questionnaire** report from the Reports screen.

The Issues Report will be generated as shown above. This report allows you to filter by Assessment, drill down into granular data and export the data.

### **Issues by Vendor Report**

The Issues by Vendor Report gives an overview of the Issue severity, Issue status, and Issue breakdown by vendors. You can apply various filters, drill down into granular data, export your widgets and more.

| >><br>Vendor<br>Connect | Reports                                                                                      | DASHBOARD                                                       | ISSUES | BY ASSESSMENT REPORTS |
|-------------------------|----------------------------------------------------------------------------------------------|-----------------------------------------------------------------|--------|-----------------------|
|                         | Assessments<br>Issues by Questionnaire<br>Shows all the Issues for a selected questionnaire. | Vendors<br>Display issues by Vendor<br>Display issues by Vendor |        |                       |

1. Navigate to the **Reports** screen and select the report option *Issues by Vendor*.

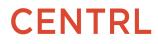

| Issues by Vendor Repor<br>Last updated on July 31, 2019 7:56 AM |                                                                                                    | Clear All Filter: |
|-----------------------------------------------------------------|----------------------------------------------------------------------------------------------------|-------------------|
| Vendor                                                          | Assessment                                                                                             | > Partner Name    |
| All Partners                                                    | All Assessments                                                                                        | Include all       |
| Issue Severity                                                  | Issue Status                                                                                           | Assessment Name   |
| 69% Extreme                                                     | 25<br>20<br>20<br>15<br>7<br>10<br>2<br>2<br>2<br>2<br>2<br>2<br>2<br>20<br>20<br>20<br>20<br>20<br>20 | Include all       |

The Issues Report will be generated as shown above. This report allows you to filter by Vendors and/or Assessment, drill down into granular data and export the data.

## Interacting with CENTRL's Dashboard and Reports

Each Dashboard gives an overview of the relevant information pertaining to the module you are viewing. Within each dashboard, you can interact with the data, filter by different dimensions, and export as needed.

Click <u>here</u> to learn more about interacting with the dashboards.

## Support

To learn more about the different features offered within the platform or to submit a support request, please navigate to the CENTRL Support Center page by following the steps below:

• Click on your initials on the top right and select *Support*.

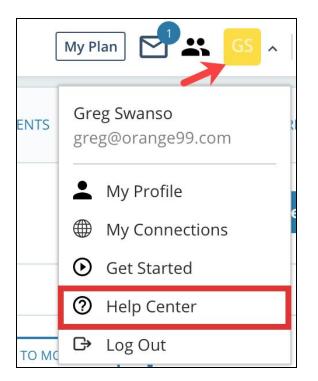

• You'll be directed to the CENTRL Support Center page. The support center provides access to articles on the full breadth of the system and allows you to submit a support request by clicking on **Submit a request** on the top-right.

| <b>CENTRL</b> Support Cen       | CENTRL Support Center Submit a Suppo                                                            |         |                                                                                                    |  |
|---------------------------------|-------------------------------------------------------------------------------------------------|---------|----------------------------------------------------------------------------------------------------|--|
| Q Have a question? Ask or enter | a search term here.                                                                             |         |                                                                                                    |  |
| Getting Started                 | System Admin                                                                                    | General | Most Helpful<br>Login and Password<br>Reset<br>Reset your login password.<br>Answering a<br>Questionnaire<br>Answer a Questionnaire Sent<br>by your Partner. |  |
| Assess360                       |                                                                                                 | ~       | Assigning Questions and<br>Sections<br>Assign questions and sections<br>to your colleagues.                                                                  |  |
| Vendor360                       | Responding to an<br>Answering Assignment<br>Respond to an assignment<br>sent by your colleague. |         |                                                                                                    |  |

• Fill in all the required information on this page and click on **Submit**.

| Workaround Available?                                                                                  |              |
|----------------------------------------------------------------------------------------------------|--------------|
| workaround Available?                                                                                  |              |
|                                                                                                    |              |
| Is there are workaround for the issue. Please add any relevant details or explanation.                 |              |
| Steps to Reproduce*                                                                                    |              |
|                                                                                                    |              |
|                                                                                                    |              |
|                                                                                                    |              |
| Please provide specific steps for the issue to occur or to reproduce. Please attached and reference to | creenshot if |
| applicable.                                                                                            | oreenanot ii |
| Existing Case Number (if applicable)                                                                   |              |
|                                                                                                    |              |
|                                                                                                    |              |
| Attachments                                                                                            |              |
| Add file or drop files here                                                                            |              |
|                                                                                                    |              |
| 1                                                                                                    |              |
| Submit                                                                                                 |              |
| Submit                                                                                                 |              |

• To chat with one of our support representatives from within the platform during normal business hours, click on **Support Chat** at bottom-left.

|                                 | Advanced Configuration                                                                                                    | USER      | ROLE  | VENDORS | CONTACTS | DISTRIBUTION | ORGANIZATION | ADVANCED CONFIG. |
|---------------------------------|----------------------------------------------------------------------------------------------------|-----------|-------|---------|----------|--------------|--------------|------------------|
| ^                               | Platform                                                                                                    |           |       |         |          |              |              |                  |
| ڑی<br>بھ                        | Vendor<br>Configure fields for your Vendors to help better categor<br>reports and Vendor grouping.                                                                                                    | ize them  | ı for |         |          |              |              |                  |
| Support Chat                    | Services Configure fields for Vendor Services.  Configure Services Configure Services Con |           |       |         |          |              |              |                  |
| Last Login:<br>07/31/2019 08:00 | <ul> <li>Platform Settings</li> <li>Configure system fields and columns in My Assignment:</li> </ul>                                                                                                    | s, Active |       |         |          |              |              |                  |

## Follow our Release Notes

As we are constantly working to improve your CENTRL experience, you can stay updated with our upcoming new features and improvements by following our Release Notes page in our CENTRL Help Center. To do so, navigate to our Release Notes page by clicking <u>here</u> and click on the "Follow" button

as shown in the screenshot below. By doing so, you will automatically be notified of our future releases. Please feel free to forward this to other team members in your organization.

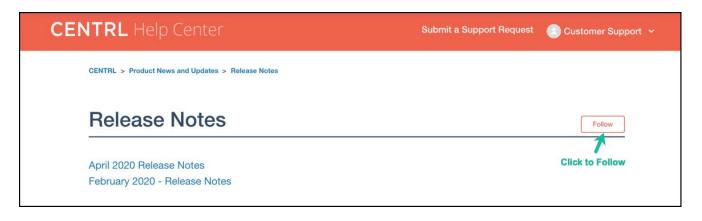

Link to follow our Release Notes page: <u>Release Notes</u>

## **Document Version**

| Last edited | Author  | Version |
|-------------|---------|---------|
| 09/04/2020  | Various | V5      |
| 04/20/2020  | Various | V4      |
| 07/31/2019  | Various | V3      |
| 04/02/2019  | Various | V2      |